## **SIEMENS**

## SIMATIC NET

## Industrial Ethernet Security SCALANCE S

Commissioning and Hardware Installation Manual

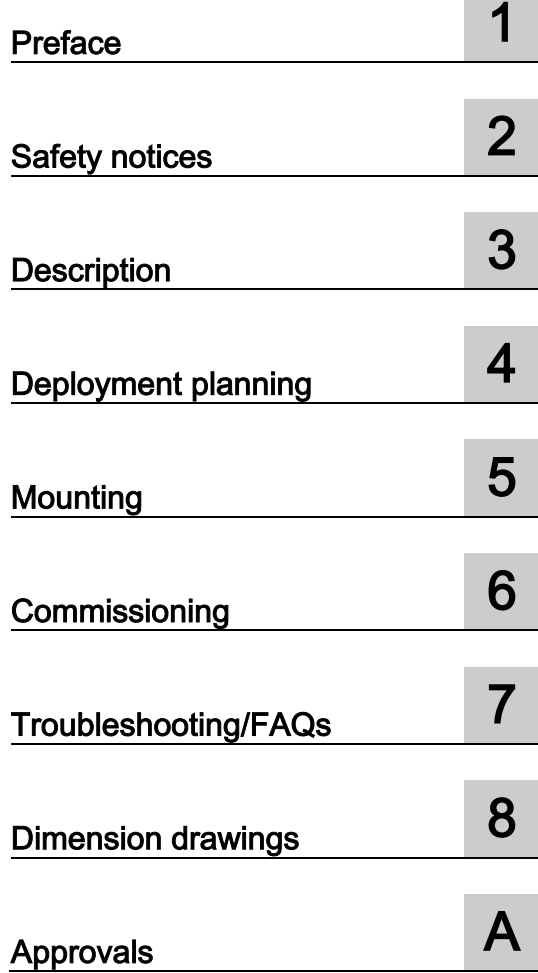

## Legal information

#### Warning notice system

This manual contains notices you have to observe in order to ensure your personal safety, as well as to prevent damage to property. The notices referring to your personal safety are highlighted in the manual by a safety alert symbol, notices referring only to property damage have no safety alert symbol. These notices shown below are graded according to the degree of danger.

#### **A** DANGER

indicates that death or severe personal injury will result if proper precautions are not taken.

#### WARNING

indicates that death or severe personal injury may result if proper precautions are not taken.

#### **A**CAUTION

indicates that minor personal injury can result if proper precautions are not taken.

#### **NOTICE**

indicates that property damage can result if proper precautions are not taken.

If more than one degree of danger is present, the warning notice representing the highest degree of danger will be used. A notice warning of injury to persons with a safety alert symbol may also include a warning relating to property damage.

#### Qualified Personnel

The product/system described in this documentation may be operated only by personnel qualified for the specific task in accordance with the relevant documentation, in particular its warning notices and safety instructions. Qualified personnel are those who, based on their training and experience, are capable of identifying risks and avoiding potential hazards when working with these products/systems.

#### Proper use of Siemens products

Note the following:

#### WARNING

Siemens products may only be used for the applications described in the catalog and in the relevant technical documentation. If products and components from other manufacturers are used, these must be recommended or approved by Siemens. Proper transport, storage, installation, assembly, commissioning, operation and maintenance are required to ensure that the products operate safely and without any problems. The permissible ambient conditions must be complied with. The information in the relevant documentation must be observed.

#### **Trademarks**

All names identified by ® are registered trademarks of Siemens AG. The remaining trademarks in this publication may be trademarks whose use by third parties for their own purposes could violate the rights of the owner.

#### Disclaimer of Liability

We have reviewed the contents of this publication to ensure consistency with the hardware and software described. Since variance cannot be precluded entirely, we cannot guarantee full consistency. However, the information in this publication is reviewed regularly and any necessary corrections are included in subsequent editions.

## Table of contents

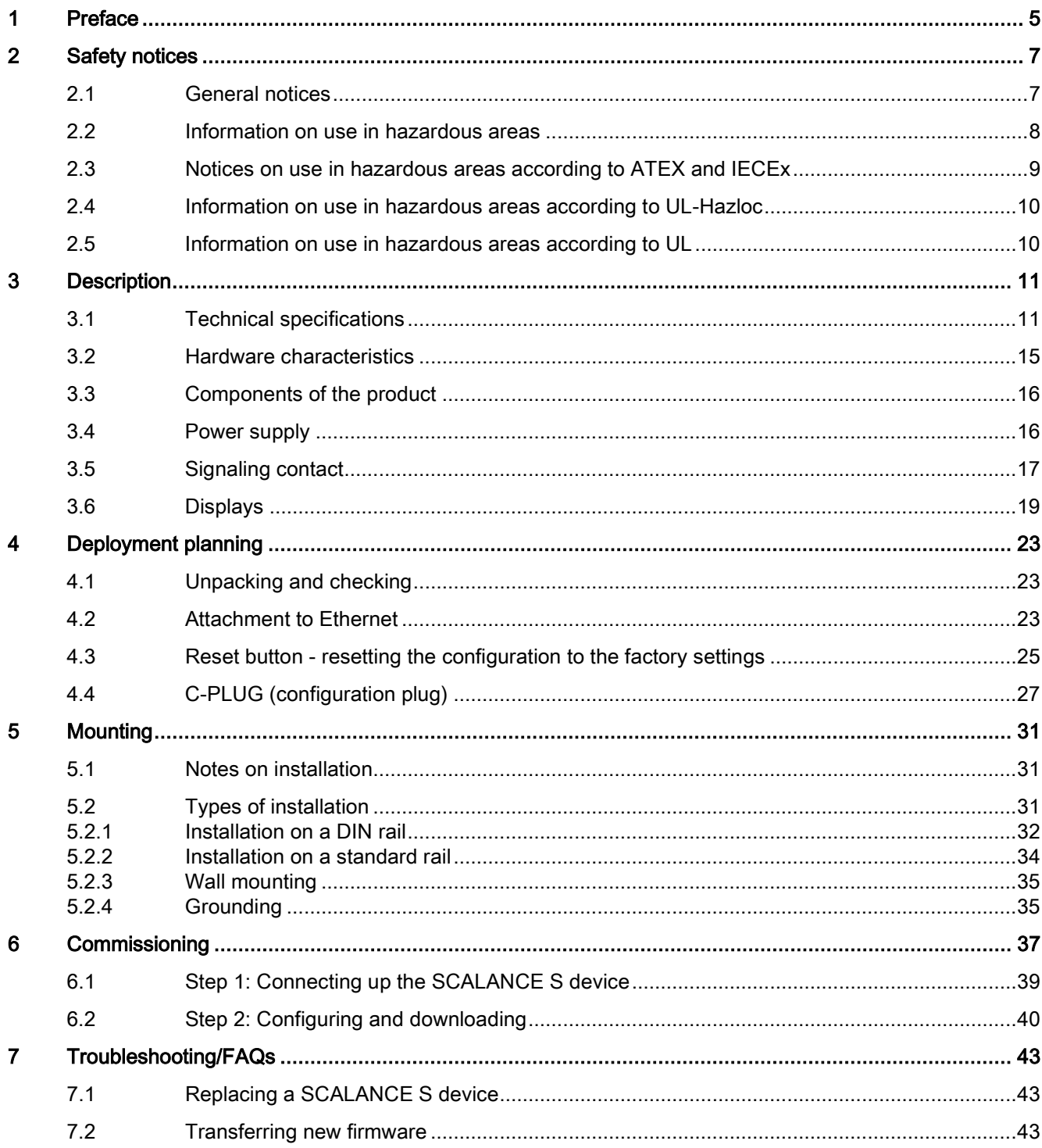

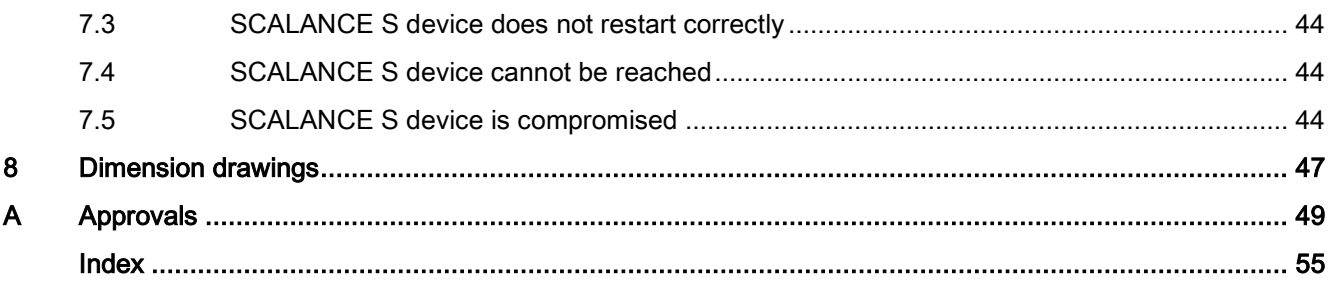

# <span id="page-4-0"></span>Preface and the set of the set of  $\sim$

#### **Trademarks**

The following and possibly other names not identified by the registered trademark sign  $\mathcal{O}$  are registered trademarks of Siemens AG:

C-PLUG, CP 343-1, CP 443-1, SCALANCE, SIMATIC, SOFTNET

#### <span id="page-4-3"></span>Validity of the documentation

This manual will familiarize you with the handling and all important properties of the following SCALANCE S devices:

- SCALANCE S602, article number: 6GK5602-0BA10-2AA3
- SCALANCE S612, article number: 6GK5612-0BA10-2AA3
- SCALANCE S623, article number: 6GK5623-0BA10-2AA3
- SCALANCE S627-2M, article number: 6GK5627-2BA10-2AA3

You will learn how the device can be installed and commissioned in a few simple steps.

#### Note

The specified approvals apply only when the corresponding mark is printed on the product.

#### <span id="page-4-2"></span><span id="page-4-1"></span>Notes on configuration

The SCALANCE S devices listed above can be configured with the following tools:

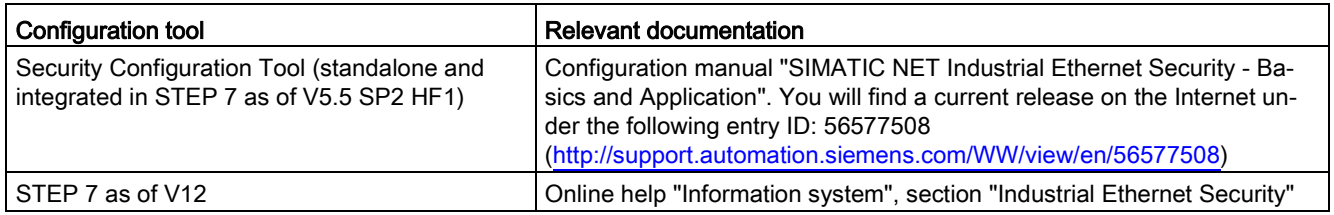

The descriptions of configuring SCALANCE S devices in this manual refer to the Security Configuration Tool.

#### Information on media modules and SFPs

The media modules and SFPs that can be used for the SCALANCE S627-2M are listed in the next section of this manual: [Technical specifications](#page-10-1) (Page [11\)](#page-10-1)

You will find more detailed information on the use media modules and SFPs such as technical specifications, instructions for installation and commissioning on the Internet under the following entry ID: 74843168 [\(http://support.automation.siemens.com/WW/view/en/74843168\)](http://support.automation.siemens.com/WW/view/en/74843168)

#### <span id="page-5-0"></span>SIMATIC NET glossary

Explanations of many of the specialist terms used in this documentation can be found in the SIMATIC NET glossary.

You will find the SIMATIC NET glossary here:

● SIMATIC NET Manual Collection or product DVD

The DVD ships with certain SIMATIC NET products.

• On the Internet under the following address:

50305045 [\(http://support.automation.siemens.com/WW/view/en/50305045\)](http://support.automation.siemens.com/WW/view/en/50305045)

#### Security information

Siemens provides products and solutions with industrial security functions that support the secure operation of plants, solutions, machines, equipment and/or networks. They are important components in a holistic industrial security concept. With this in mind, Siemens' products and solutions undergo continuous development. Siemens recommends strongly that you regularly check for product updates.

For the secure operation of Siemens products and solutions, it is necessary to take suitable preventive action (e.g. cell protection concept) and integrate each component into a holistic, state-of-the-art industrial security concept. Third-party products that may be in use should also be considered. For more information about industrial security, visit http://www.siemens.com/industrialsecurity.

To stay informed about product updates as they occur, sign up for a product-specific newsletter. For more information, visit http://support.automation.siemens.com.

# <span id="page-6-0"></span> $\mathsf{S}$ afety notices  $\mathsf{S}$

#### <span id="page-6-2"></span>Read the safety notices

Note the following safety notices. These relate to the entire working life of the device.

You should also read the safety notices relating to handling in the individual sections, particularly in the sections "Installation" and "Commissioning".

## <span id="page-6-1"></span>2.1 General notices

Do not start up until you have established that the machine on which you intend to run this component complies with the directive 89/392/EEC.

#### **NOTICE**

#### Battery change

Each SCALANCE S device has a battery. This battery must not be changed by customers or by service personnel. A battery can only be changed in the MF-K production factory. If this becomes necessary, send the device to the following address with the remark "battery change":

Siemens AG

I IA SC MF-K BP51

Repair Center

Östliche Rheinbrückenstr. 50

76187 Karlsruhe, Germany

2.2 Information on use in hazardous areas

## <span id="page-7-0"></span>2.2 Information on use in hazardous areas

#### WARNING

When used in hazardous environments corresponding to Class I, Division 2 or Class I, Zone 2, the device must be installed in a cabinet or a suitable enclosure.

#### WARNING

#### EXPLOSION HAZARD

DO NOT CONNECT OR DISCONNECT EQUIPMENT WHEN A FLAMMABLE OR COMBUSTIBLE ATMOSPHERE IS PRESENT.

#### WARNING

#### EXPLOSION HAZARD

SUBSTITUTION OF COMPONENTS MAY IMPAIR SUITABILITY FOR CLASS I, DIVISION 2 OR ZONE 2.

#### WARNING

#### EXPLOSION HAZARD

DO NOT OPEN WHEN ENERGIZED.

## WARNING

The device may only be operated in an environment with pollution degree 1 or 2 (see IEC 60664-1).

## **A**WARNING

The equipment is designed for operation with Safety Extra-Low Voltage (SELV) by a Limited Power Source (LPS).

This means that only SELV / LPS complying with IEC 60950-1 / EN 60950-1 / VDE 0805-1 must be connected to the power supply terminals. The power supply unit for the equipment power supply must comply with NEC Class 2, as described by the National Electrical Code (r) (ANSI / NFPA 70).

If the equipment is connected to a redundant power supply (two separate power supplies), both must meet these requirements.

## WARNING

If a device is operated in an ambient temperature of more than 45 ℃, the temperature of the device housing may be higher than 70 °C. The device must therefore be installed so that it is only accessible to service personnel or users that are aware of the reason for restricted access and the required safety measures at an ambient temperature higher than 45 ℃.

## <span id="page-8-0"></span>2.3 Notices on use in hazardous areas according to ATEX and IECEx

#### Safety notices for use according to ATEX and IECEx

If you use the device under ATEX or IECEx conditions you must also keep to the following safety notices in addition to the general safety notices for protection against explosion:

## WARNING

To comply with EC Directive 94/9 (ATEX95) or the conditions of IECEx, this enclosure or cabinet must meet the requirements of at least IP54 in compliance with EN 60529.

## WARNING

Take measures to prevent transient voltage surges of more than 40% of the rated voltage. This is the case if you only operate devices with SELV (safety extra-low voltage).

## WARNING

#### Safety measures at higher temperatures

If the cable or conduit entry point exceeds 70 °C or the branching point of conductors exceeds 80 °C, special precautions must be taken. If the equipment is operated in an air ambient in excess of 50 °C up to 70 ℃, only use cables with an admitted maximum operating temperature of at least 100 ℃.

## WARNING

#### EXPLOSION HAZARD

Do not press the RESET button if there is a potentially explosive atmosphere.

2.4 Information on use in hazardous areas according to UL-Hazloc

## <span id="page-9-0"></span>2.4 Information on use in hazardous areas according to UL-Hazloc

#### Safety notices when using the device according to Underwriters Laboratories for Hazardous Locations (UL-HazLoc)

If you use the device under UL-HazLoc conditions you must also keep to the following safety notices in addition to the general safety notices for protection against explosion:

## WARNING

#### EXPLOSION HAZARD

DO NOT DISCONNECT WHILE CIRCUIT IS LIVE UNLESS AREA IS KNOWN TO BE NON-HAZARDOUS.

This equipment is suitable for use in Class I, Division 2, Groups A, B, C and D or nonhazardous locations only.

This equipment is suitable for use in Class I, Zone 2, Group IIC or non-hazardous locations only.

## <span id="page-9-1"></span>2.5 Information on use in hazardous areas according to UL

#### Valid only in areas where NEC or CEC applies

## WARNING

Warning for areas subject to NEC or CEC:

Safety notice for connectors with LAN (Local Area Network) marking:

A LAN or LAN segment, with all its associated interconnected equipment, shall be entirely contained within a single low-voltage power distribution and within a single building. The LAN is considered to be in an "environment A" according IEEE802.3 or "environment 0" according IEC TR 62102, respectively.

Never make direct electrical connection to TNV-circuits (Telephone Network) or WAN (Wide Area Network).

# <span id="page-10-0"></span>Description 3

## <span id="page-10-1"></span>3.1 Technical specifications

<span id="page-10-4"></span><span id="page-10-3"></span><span id="page-10-2"></span>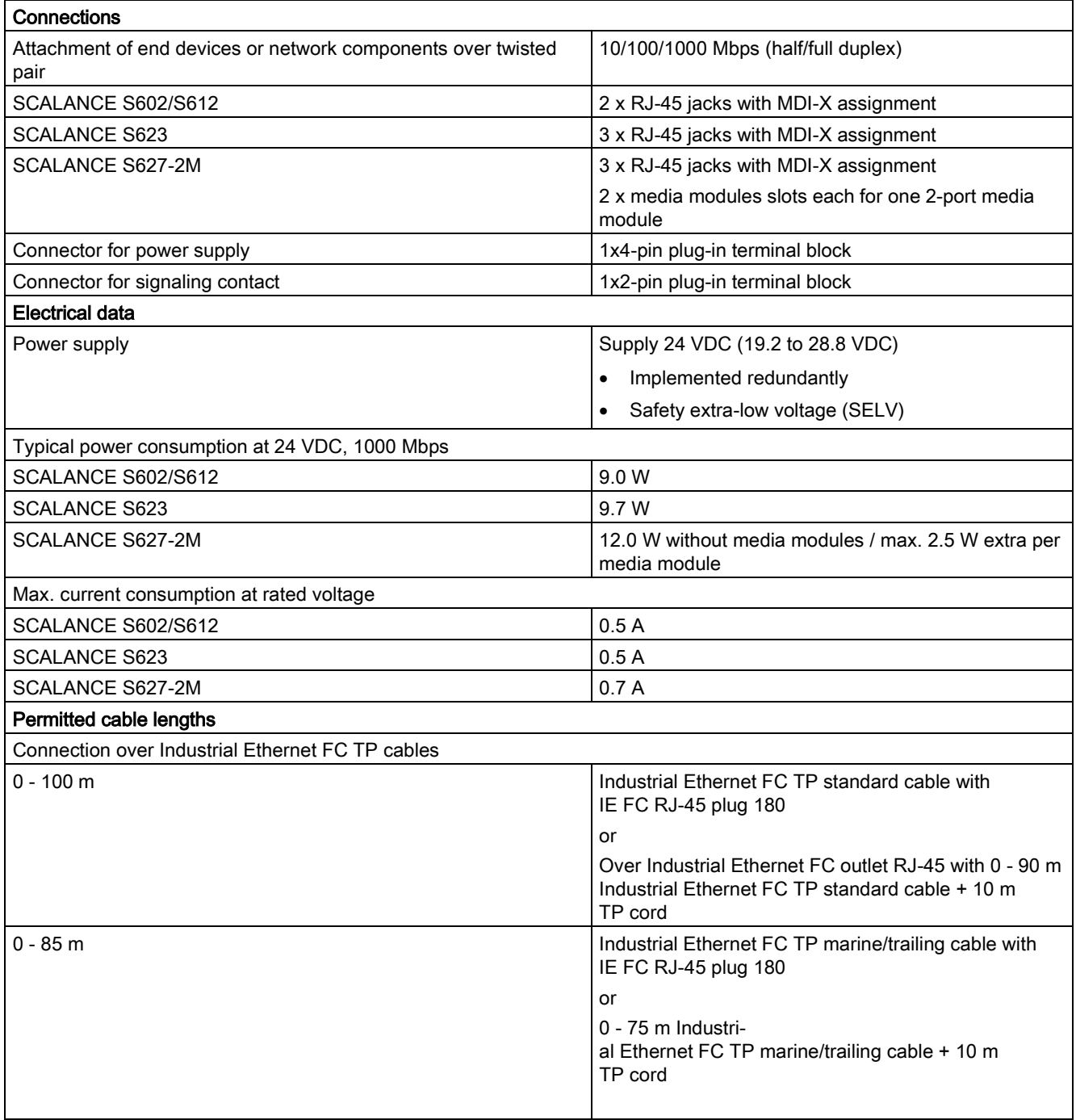

3.1 Technical specifications

<span id="page-11-1"></span><span id="page-11-0"></span>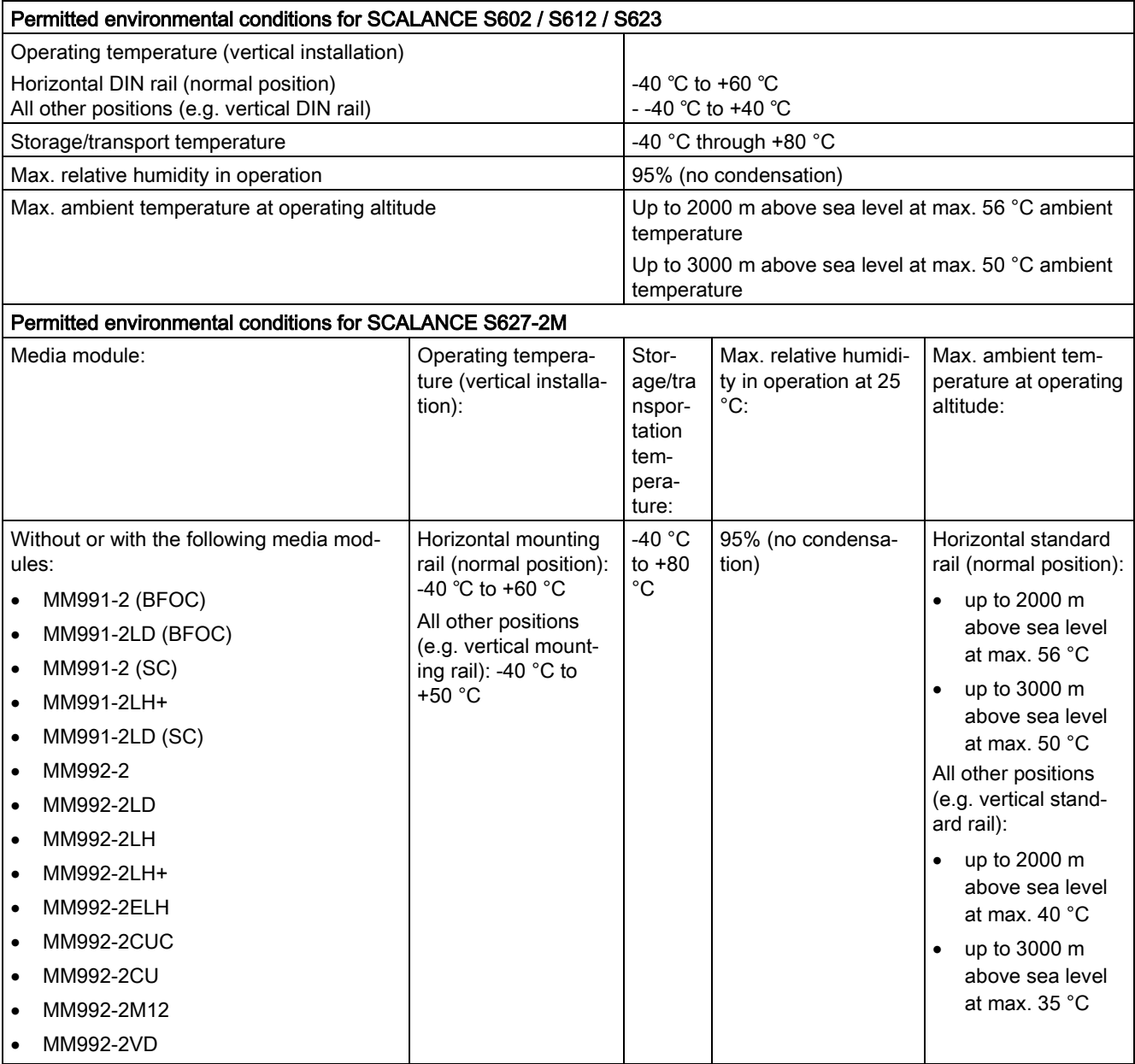

<span id="page-12-2"></span><span id="page-12-1"></span><span id="page-12-0"></span>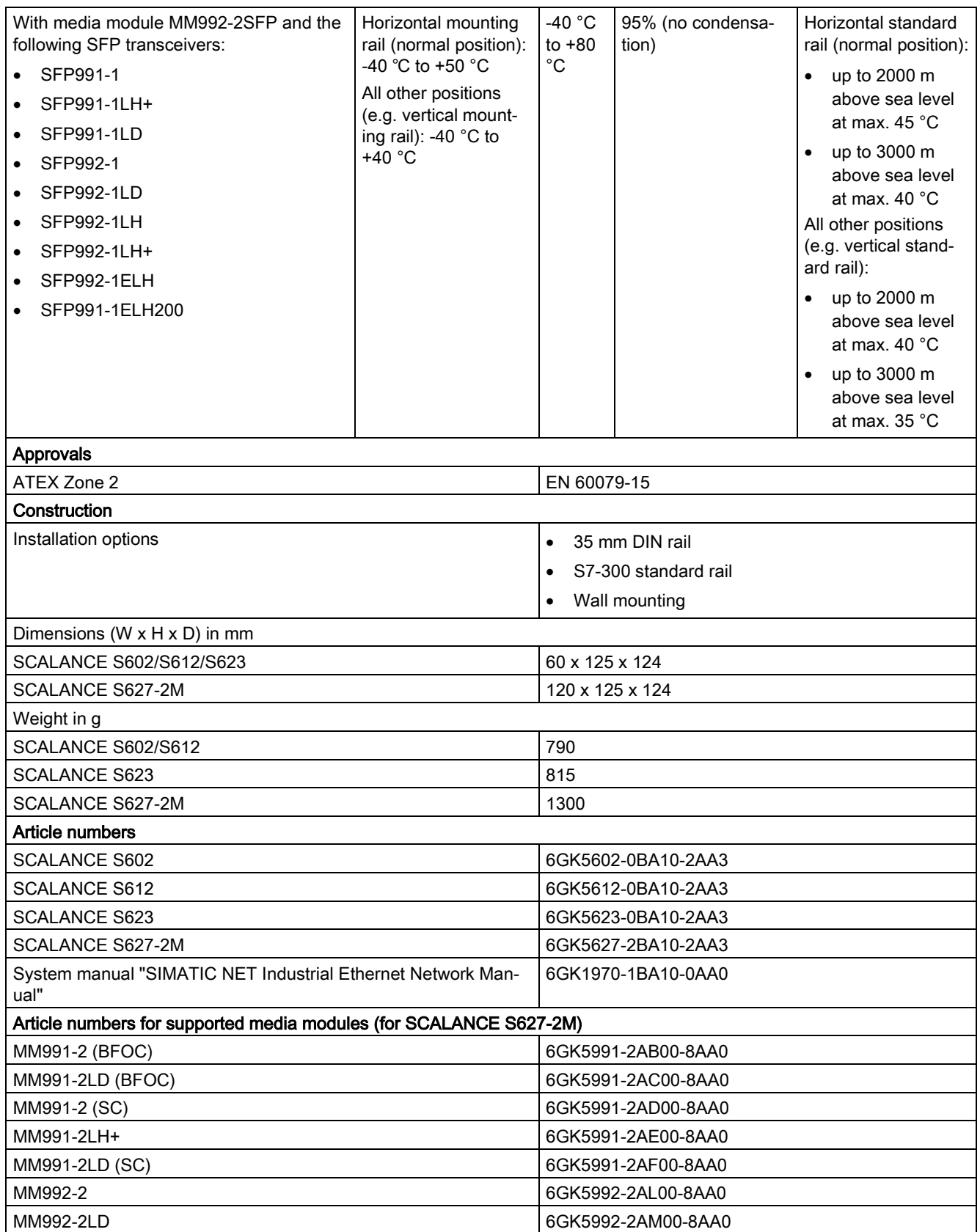

#### Description

3.1 Technical specifications

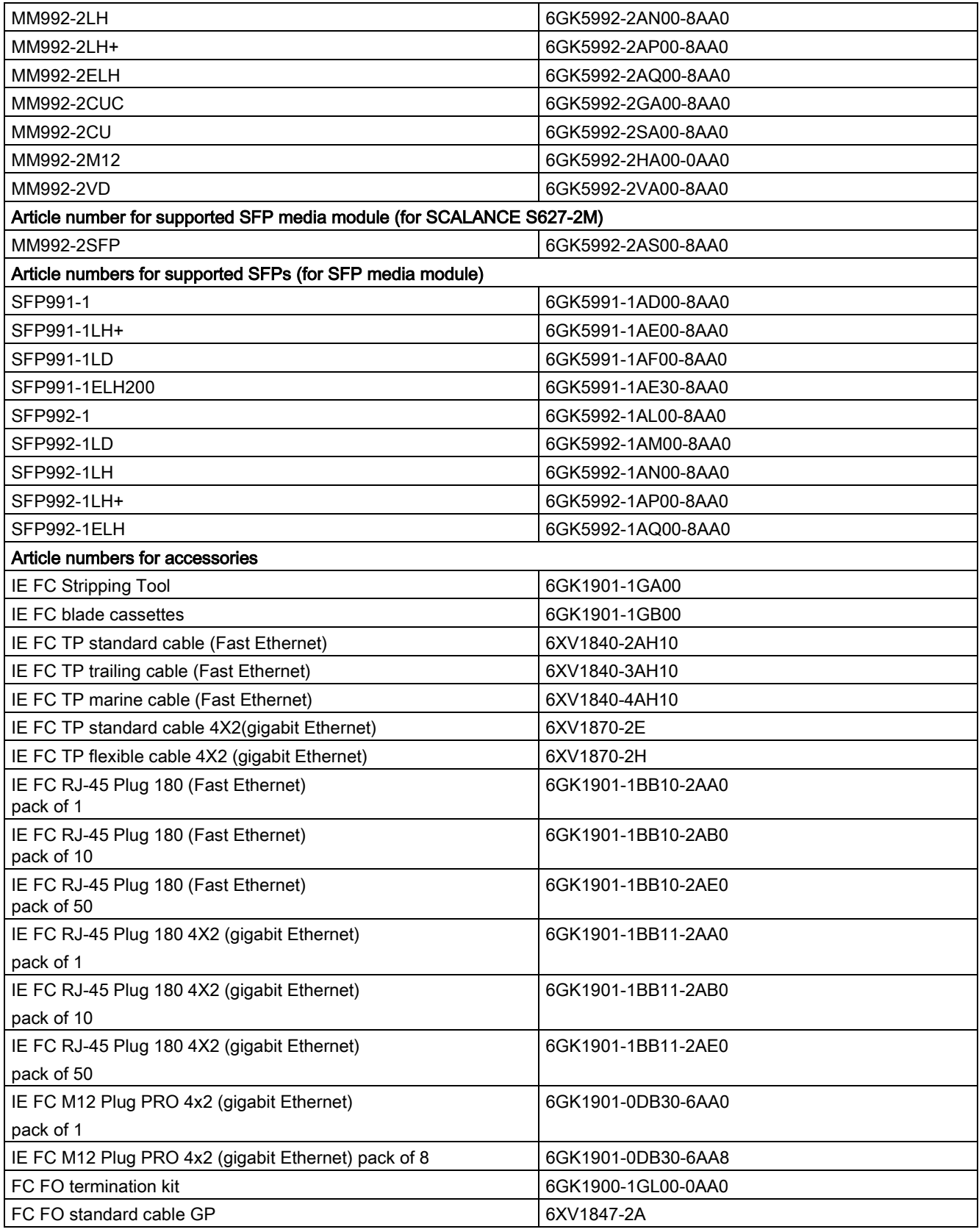

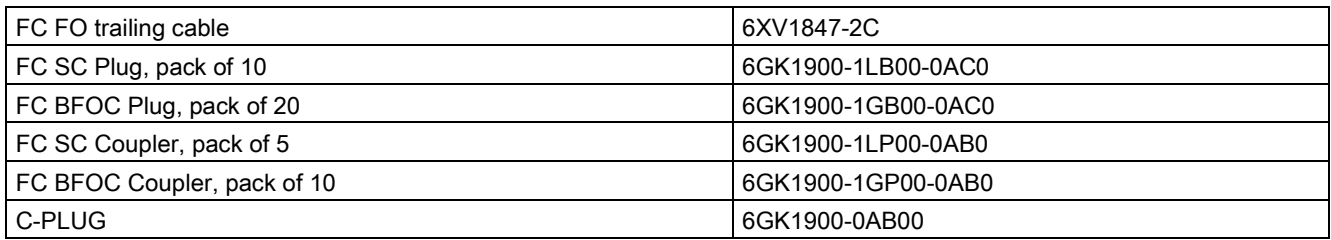

## <span id="page-14-0"></span>3.2 Hardware characteristics

All SCALANCE S devices have the following essential characteristics:

#### <span id="page-14-2"></span><span id="page-14-1"></span>Hardware

- Rugged housing with degree of protection IP20
- Optional mounting on an S7-300 or DIN 35 mm rail, wall mounting
- Redundant power supply
- Signaling contact

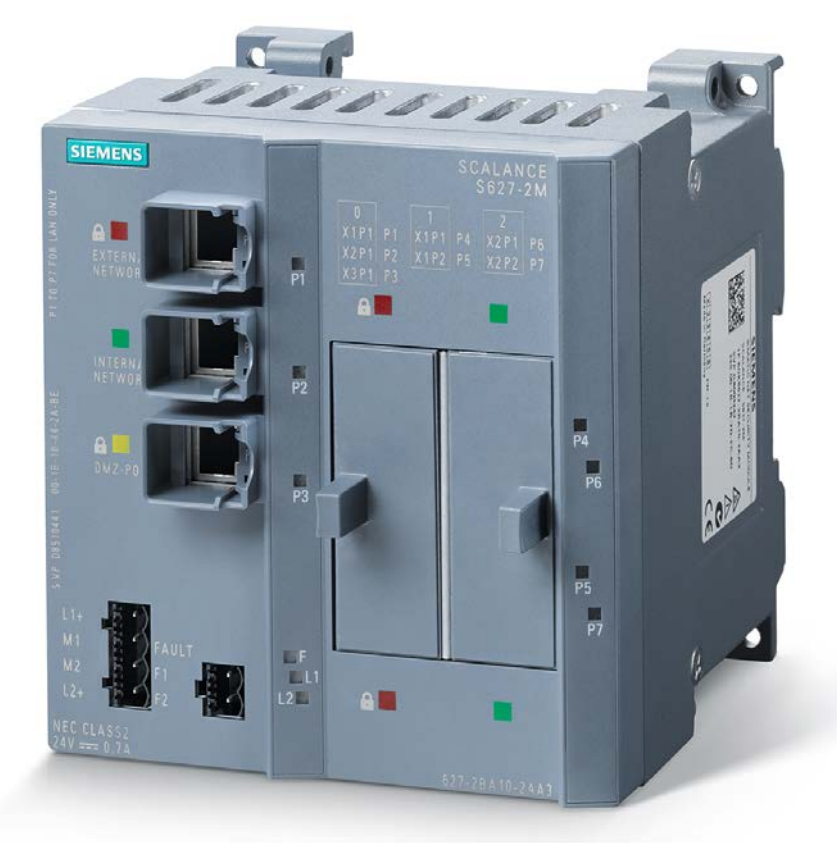

Figure 3-1 SCALANCE S627-2M

## <span id="page-15-0"></span>3.3 Components of the product

#### <span id="page-15-7"></span><span id="page-15-4"></span>What ships with the SCALANCE S?

- SCALANCE S device
- 2-pin plug-in terminal block (signaling contact)
- 4-pin plug-in terminal block (power supply)
- Information on the product
- <span id="page-15-3"></span>● DVD with the following content:
	- Manual
	- Security Configuration Tool configuration software

The SOFTNET Security Client is provided on a separate DVD and does not ship with the product.

## <span id="page-15-1"></span>3.4 Power supply

## WARNING

#### Use safety extra-low voltage only

<span id="page-15-6"></span>The SCALANCE S device is designed for operation with safety extra-low voltage. This means that only safety extra-low voltages (SELV) complying with IEC950/EN60950/ VDE0805 can be connected to the power supply terminals.

The power supply unit to supply the SCALANCE S must comply with NEC Class 2 (voltage range 19.2 - 28.8 V).

The device may only be supplied by a power unit that meets the requirements of class 2 for power supply units of the "National Electrical Code, Table 11 (b)". If the device is connected to a redundant power supply (two separate power supplies), both must meet these requirements.

#### <span id="page-15-2"></span>Note

Never connect the SCALANCE S to AC voltage or to DC voltage higher than 28.8 VDC.

<span id="page-15-5"></span>The power supply is connected using a 4-pin plug-in terminal block. The power supply can be connected redundantly. Both inputs are isolated. There is no distribution of load. When a redundant power supply is used, the power supply unit with the higher output voltage supplies the SCALANCE S alone. The power supply is connected over a high resistance with the enclosure to allow an ungrounded set up.

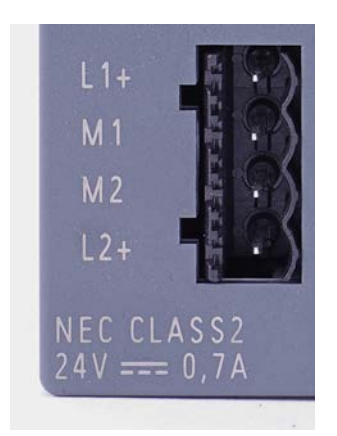

Figure 3-2 Power supply for SCALANCE S627-2M

## <span id="page-16-0"></span>3.5 Signaling contact

#### **Note**

<span id="page-16-1"></span>The signaling contact can be subjected to a maximum load of 100 mA (safety extra low voltage (SELV), 24 VDC).

Never connect the signaling contact of the SCALANCE S to AC voltage or to DC voltage higher than 32 VDC. The polarity of the connectors is irrelevant.

The signaling contact is connected to a 2-pin plug-in terminal block. The signaling contact is a floating switch with which error/fault states can be signaled by breaking the contact.

The following errors/faults can be signaled by the signaling contact:

- Fault in the power supply
- Internal fault

When only one power supply of a redundant power supply is applied, an error is signaled.

If a fault occurs or if no power is applied to the SCALANCE S, the signaling contact is opened. In normal operation, the signaling contact is closed.

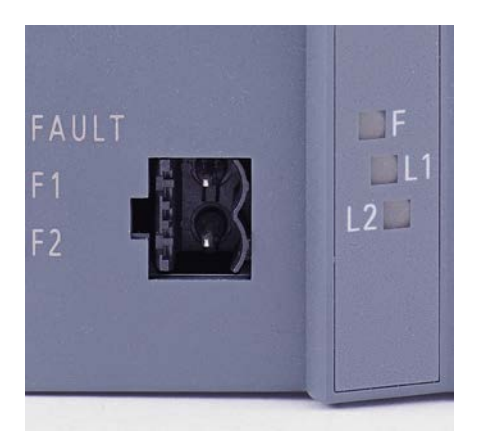

Figure 3-3 Signaling contact for SCALANCE S627-2M

## <span id="page-18-0"></span>3.6 Displays

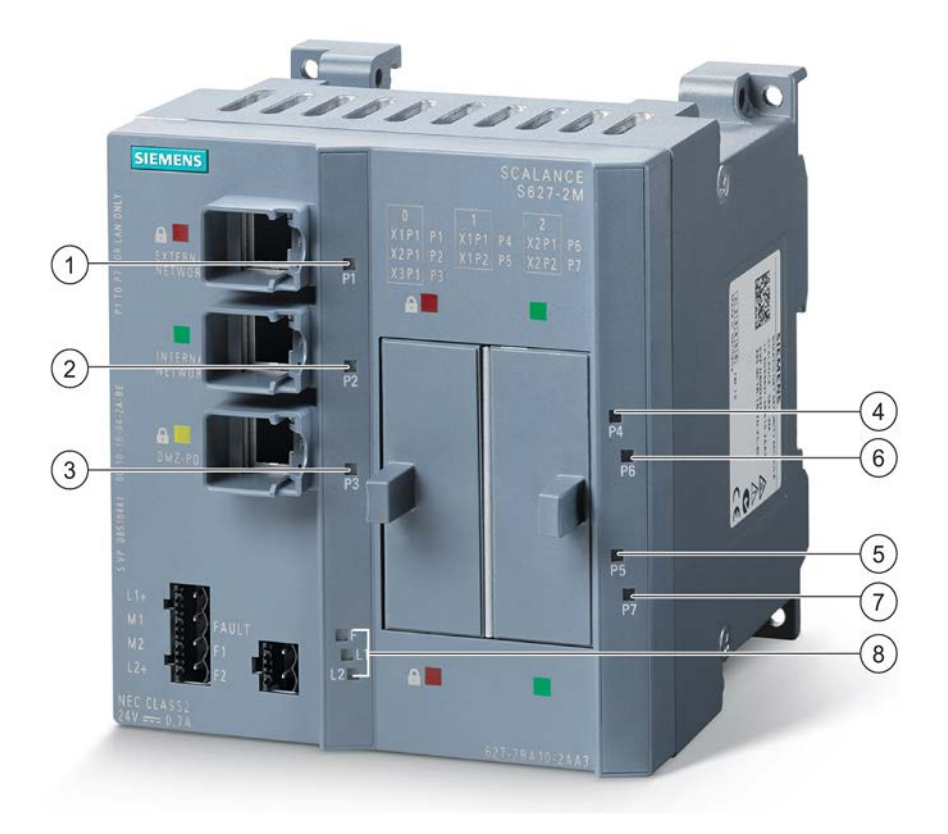

Figure 3-4 Operating displays

- ① Port status display P1
- ② Port status display P2
- ③ Port status display P3
- ④ Port status display P4
- ⑤ Port status display P5
- ⑥ Port status display P6
- ⑦ Port status display P7
- ⑧ Fault display (F) and power display (L1, L2)

3.6 Displays

#### <span id="page-19-0"></span>Fault indicator (fault LED)

Display of the operating state:

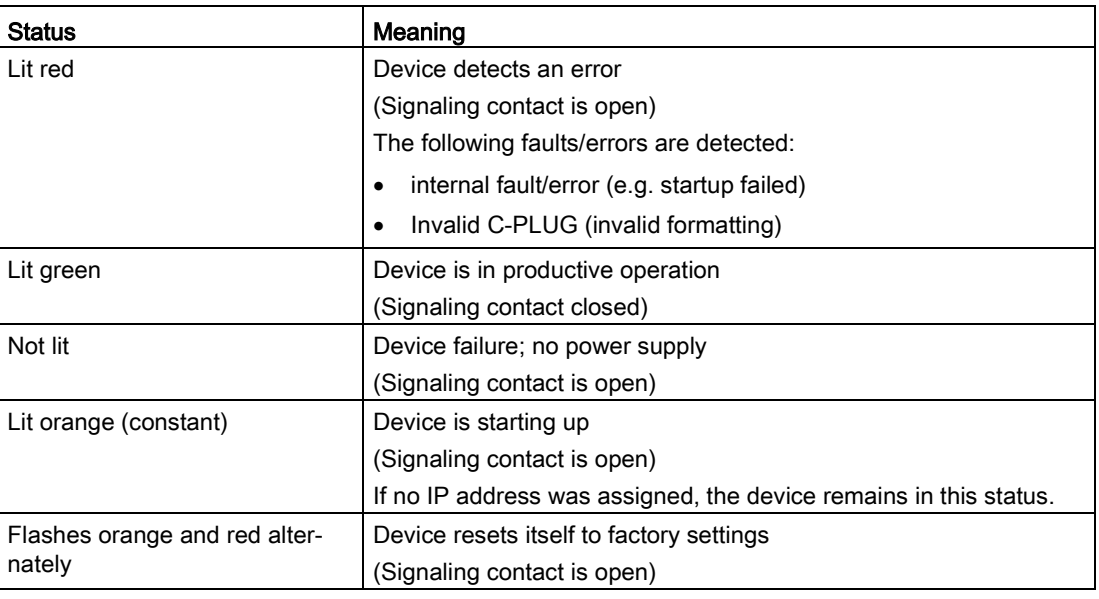

## <span id="page-19-2"></span>Power LEDs (L1, L2)

The status of the power supply is indicated by two LEDs:

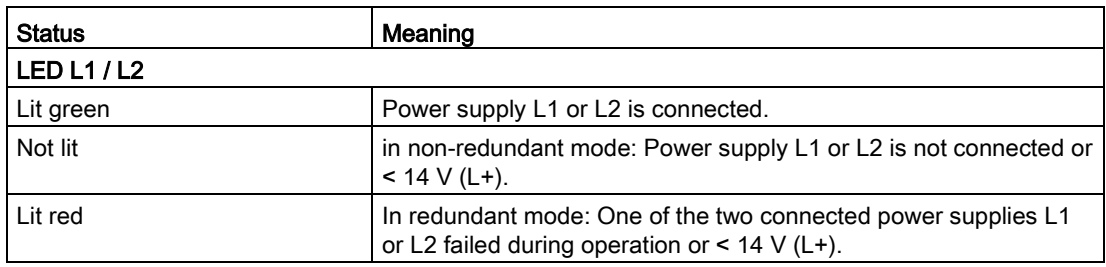

#### <span id="page-19-1"></span>Port status indicator (green/yellow LEDs)

The status of each of the interfaces is indicated by a two-color LED per port:

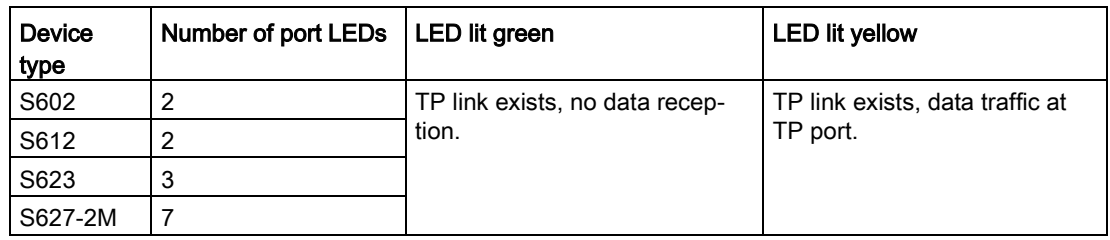

#### Note Learn phase of the SCALANCE S602 in ghost mode

While the SCALANCE S602 is learning the IP address of the internal node in ghost mode, the two port LEDs of the SCALANCE S602 ≥ V3.1 flash synchronized according to the following pattern, assuming there is no further data traffic: "Long - Long - Short".

**Description** 

3.6 Displays

## <span id="page-22-0"></span>Deployment planning and the control of the Control of A

## <span id="page-22-1"></span>4.1 Unpacking and checking

#### Unpacking, checking

- 1. Make sure that the package is complete.
- 2. Check all the parts for transport damage.

## WARNING

Do not use any parts that show evidence of damage.

## <span id="page-22-2"></span>4.2 Attachment to Ethernet

#### <span id="page-22-3"></span>Possible attachments

Each SCALANCE S device has a certain number of ports to which the network nodes can be connected. Depending on the interface, the network nodes are handled differently.

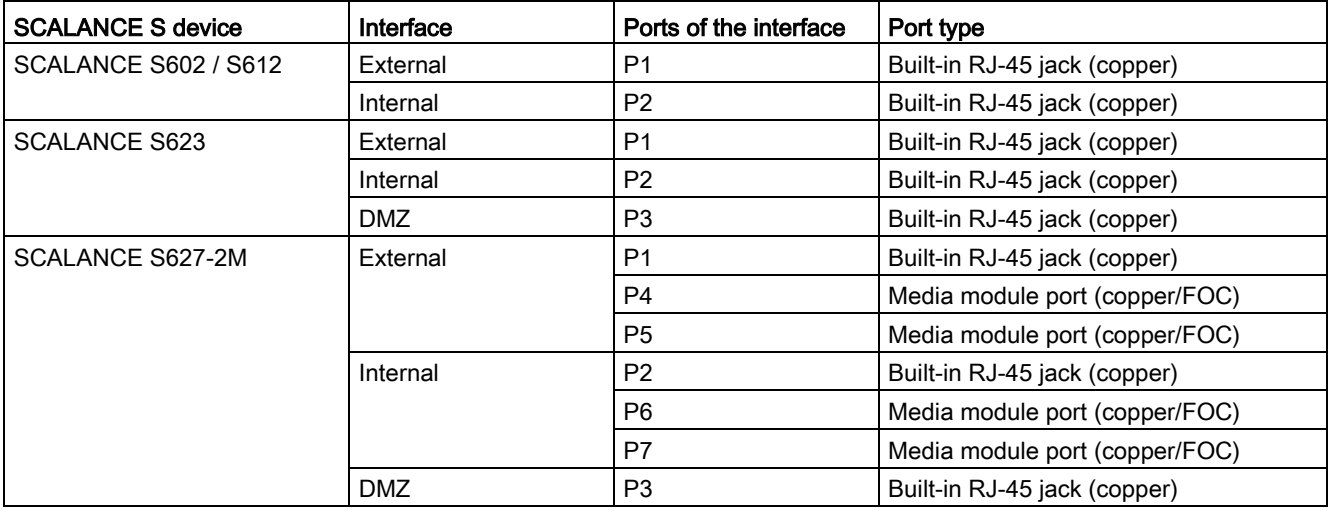

The Ethernet interfaces must not be confused when connecting to the communications network:

● X1 interface - external

Red marking = unprotected network area;

● Interface X2 - internal

Green marking = network protected by SCALANCE S;

● Interface X3 - DMZ (universal network interface)

Green marking = unprotected network area or network protected by SCALANCE S.

If the interfaces are swapped over, the device loses its protective function.

#### **Note**

TP cords or TP-XP cords with a maximum length of 10 m can be connected at the RJ-45 TP ports.

In conjunction with the Industrial Ethernet FastConnect IE FC Standard Cable and IE FC RJ-45 Plug 180, a total cable length of maximum 100 m is possible between two devices.

#### **Note**

#### 4x2 TP cable required for gigabit connection

For data transfer at 1000 Mbps, you need to connect gigabit devices with 4 x 2 TP cables (twisted pair) to the SCALANCE  $S \geq VA$ .

You will find more detailed information on cabling via Industrial Ethernet on the Internet under the following entry ID: 27069465 [\(http://support.automation.siemens.com/WW/view/en/27069465\)](http://support.automation.siemens.com/WW/view/en/27069465)

#### <span id="page-23-1"></span>Autonegotiation

The SCALANCE S device supports autonegotiation.

Autonegotiation means that the connection and transmission parameters are negotiated automatically with the network component connected to the interface of the SCALANCE S.

#### <span id="page-23-0"></span>MDI / MDIX autocrossover function

The SCALANCE S device supports the MDI / MDIX autocrossover function.

The advantage of the MDI /MDIX autocrossover function is that straight-through cables can be used throughout and crossover Ethernet cables are unnecessary. This prevents malfunctions resulting from swapping over send and receive cables. This greatly simplifies installation.

The MDI / MDIX autocrossing function can only be used if autonegotiation is enabled.

4.3 Reset button - resetting the configuration to the factory settings

#### <span id="page-24-2"></span>Insulation between the TP ports

Between the TP ports, an insulation voltage of 1.5 kV is adhered to (corresponds to IEEE802.3, Section 33.4.1.1, Environment B).

#### <span id="page-24-0"></span>See also

[Technical specifications](#page-10-1) (Page [11\)](#page-10-1)

## <span id="page-24-1"></span>4.3 Reset button - resetting the configuration to the factory settings

SCALANCE S switches have a reset button. The reset button is located on the rear of the housing below the M32 plug immediately above the C-PLUG.

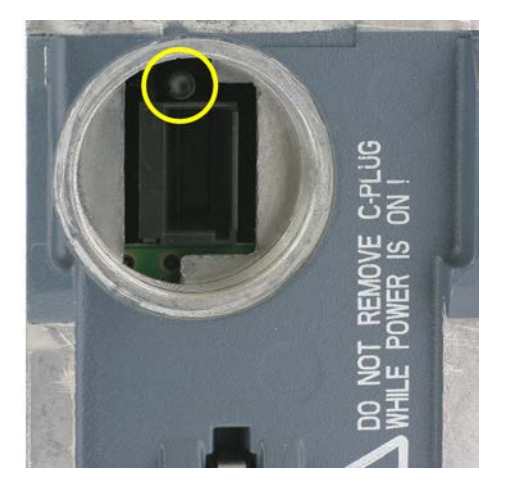

Figure 4-1 Reset button and slot for the C-PLUG

#### **Note**

Make sure that only authorized personnel has access to the SCALANCE S device.

#### What does the reset button do?

Two functions can be triggered with the reset button:

● Restart

The device is restarted. The loaded configuration is retained.

● Reset to factory settings

The device is restarted and reset to the status set in the factory. A configuration loaded on the SCALANCE S device or on an inserted C-PLUG is deleted.

4.3 Reset button - resetting the configuration to the factory settings

#### Restart - follow the steps below

- 1. If necessary, remove the SCALANCE S device from its mounting to allow access to the compartment. The compartment is protected by a screw plug.
- 2. Remove the M32 plug on the rear of the device.

The reset button is in a compartment on the rear of the SCALANCE S directly above the slot for the C-PLUG.

3. Press the reset button for less than five seconds.

The restart takes up to 2 minutes. During the restart, the fault LED is lit orange. Make sure that the power supply is not interrupted during the reset.

On completion of the restart, the device automatically changes to productive mode. The fault LED is then lit permanently green.

4. Close the recess with the M32 plug and mount the device again.

#### <span id="page-25-0"></span>Reset to factory settings - follow the steps below

#### **Note**

If a C-PLUG is plugged in when you reset to factory settings, the C-PLUG is erased.

- 1. If necessary, remove the SCALANCE S device from its mounting to allow access to the compartment. The compartment is protected by a screw plug.
- 2. Remove the M32 plug on the rear of the device.

The reset button is in a compartment on the rear of the SCALANCE S directly above the slot for the C-PLUG.

3. Keep the reset button pressed for a minimum of 5 seconds until the fault display flashes orange-red.

Resetting takes up to 2 minutes. During the reset, the fault LED flashes orange-red. Make sure that the power supply is not interrupted during this time.

On completion of the reset, the device starts up again automatically. The restart takes up to 2 minutes. During the restart, the fault LED is lit orange. Make sure that the power supply is not interrupted during the reset.

4. Close the recess with the M32 plug and mount the device again.

## <span id="page-26-0"></span>4.4 C-PLUG (configuration plug)

#### <span id="page-26-1"></span>Area of application

The C-PLUG is an exchangeable medium for storage of the configuration and project engineering data of the basic device (SCALANCE S). This means that the configuration data remains available if the basic device is replaced.

#### How it works

Power is supplied by the basic device. The C-PLUG retains all data permanently when the power is turned off.

#### <span id="page-26-2"></span>Removing the C-PLUG

It is only necessary to remove the C-PLUG if the basic device fails (hardware fault).

#### NOTICE

Check the operating status

The C-PLUG may only be removed when the power is off.

#### <span id="page-26-3"></span>Replacing the C-PLUG

#### **NOTICE**

#### Damage to hardware by replacing during operation

Replacing the C-PLUG during operation can lead to damage to the hardware (device and C-PLUG).

Replace the C-PLUG only when the device is turned off.

#### <span id="page-27-2"></span><span id="page-27-1"></span>Inserting and removing the C-PLUG

The slot for the C-PLUG is located on the back of the device. You insert the C-PLUG as follows:

- 1. Remove the M32 plug.
- 2. Insert the C-PLUG in the intended slot.
- 3. Then close the slot with the M32 plug.

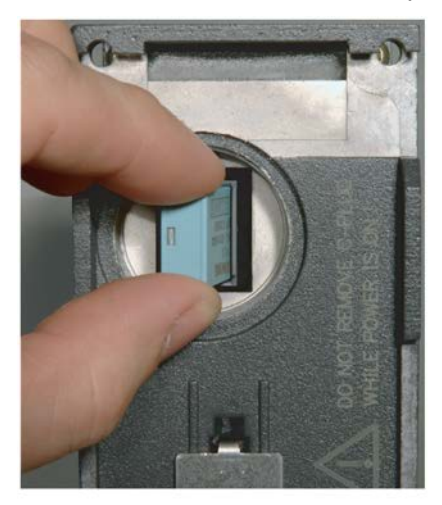

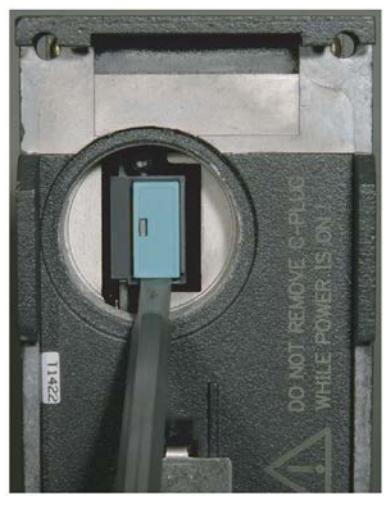

Figure 4-2 Inserting the C-PLUG in the device and removing the C-PLUG from the device with a screwdriver

#### <span id="page-27-0"></span>Function

If an empty C-PLUG (factory settings) is inserted, all configuration data of the SCALANCE S is shifted to it when the device starts up. Changes to the configuration during operation are also saved on the C-PLUG without any operator intervention being necessary.

A basic device with an inserted C-PLUG automatically uses the configuration data of the C-PLUG when it starts up. This is, however, only possible when the data was written by a compatible device type.

<span id="page-27-5"></span>This allows fast and simple replacement of the basic device. If a device is replaced, the C-PLUG is taken from the failed component and inserted in the replacement. After it has started up, the replacement device has the same device configuration as the failed device.

#### <span id="page-27-4"></span>Note

#### <span id="page-27-3"></span>Consistent project data - adapting the MAC address

After replacing the device with a spare, the configuration data should be consistent. To achieve this, you should adapt the MAC address from the project engineering to the MAC address printed on the replacement device.

If you use the previously configured C\_PLUG of the device you are replacing, this is not absolutely necessary to start up and run the device.

#### <span id="page-28-0"></span>Note

#### Reset to factory settings

If a C-PLUG is plugged in when you reset to factory settings, the C-PLUG is erased.

#### **Note**

#### Setting the time-of-day after inserting a C-PLUG

After you have inserted the C-PLUG in a new device, check the time-of-day on the device to make sure the certificates are still valid.

#### Use of a C-PLUG that already contains configuration data

Use only C-PLUGs that are formatted for the relevant SCALANCE S device type. C-PLUGs that have already been used in other device types and formatted for these device types must not be used.

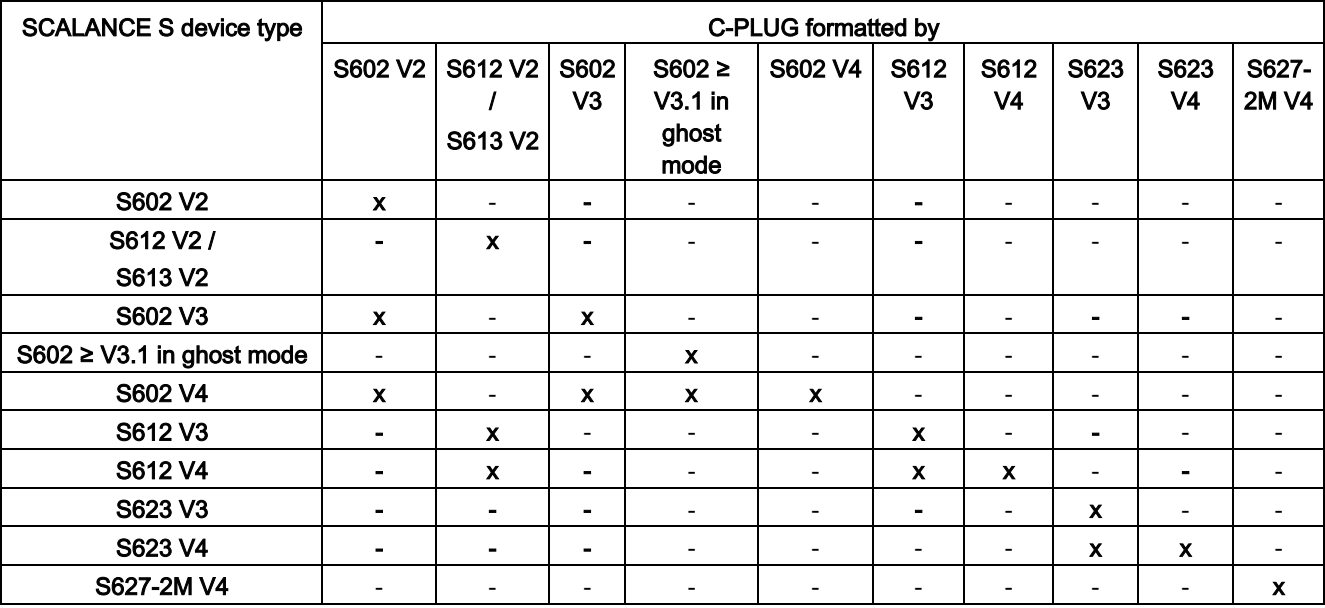

The following table shows which C-PLUG you can use for which SCALANCE S device type:

- **x** C-PLUG can be used with the device type
- C-PLUG cannot be used with the device type

Before you use a formatted C-PLUG for another device, you will need to reset the SCALANCE S device to the factory settings by pressing the reset button and then download the required project to the SCALANCE S device. The use of C-PLUGs that are formatted without a module ID is possible without resetting to the factory settings.

4.4 C-PLUG (configuration plug)

#### Procedure after removing or after damage to a C-PLUG

After inserting a C-PLUG, the configuration data of the SCALANCE S device is copied to the C-PLUG and deleted from the internal non-volatile memory of the SCALANCE S device. After removing a C-PLUG or if a C-PLUG is damaged, there is therefore no configuration data available. To return the SCALANCE S to operation either download the required configuration to the SCALANCE S or insert a C-PLUG with the required configuration in the SCALANCE S.

#### **Diagnostics**

Inserting a C-PLUG that does not contain the configuration of a compatible device type, removing the C-PLUG during operation, or general malfunctions of the C-PLUG are indicated by the diagnostics mechanisms of the end device (fault display red).

# <span id="page-30-0"></span> $\frac{1}{5}$  Mounting

## <span id="page-30-1"></span>5.1 Notes on installation

#### Note

#### Keeping to the relevant installation guidelines

During installation and operation, keep to the installation instructions and safety-related notices as described here and in the system manual "Industrial Communication SIMATIC NET Industrial Ethernet Network Manual" (entry ID: 27069465 [\(http://support.automation.siemens.com/WW/view/en/27069465\)](http://support.automation.siemens.com/WW/view/en/27069465)).

## $\blacksquare$  CAUTION

Provide suitable shade to protect the device against direct sunlight. This avoids unwanted warming of the device and prevents premature aging of the device and cabling.

#### **Note**

<span id="page-30-4"></span>The requirements of EN61000-4-5, surge test on power supply lines are met only when a Blitzductor BVT AVD 24V type no. 918 422 is used.

Manufacturer: DEHN+SÖHNE GmbH+Co. KG Hans Dehn Str.1 Postfach 1640 D-92306 Neumarkt, Germany

## <span id="page-30-2"></span>5.2 Types of installation

#### <span id="page-30-7"></span><span id="page-30-6"></span><span id="page-30-5"></span><span id="page-30-3"></span>Types of installation

The SCALANCE S can be installed in various ways:

- Installation on a 35 mm DIN rail
- Installation on a SIMATIC S7-300 standard rail
- Wall mounting

## <span id="page-31-0"></span>5.2.1 Installation on a DIN rail

#### <span id="page-31-1"></span>Installation

Install the SCALANCE S on a 35 mm DIN rail complying with DIN EN 50022.

- 1. Place the upper catch of the device over the top of the DIN rail and then push in the lower part of the device against the rail until it clips into place.
- 2. Install the electrical connecting cables and the terminal block for the signaling contact.

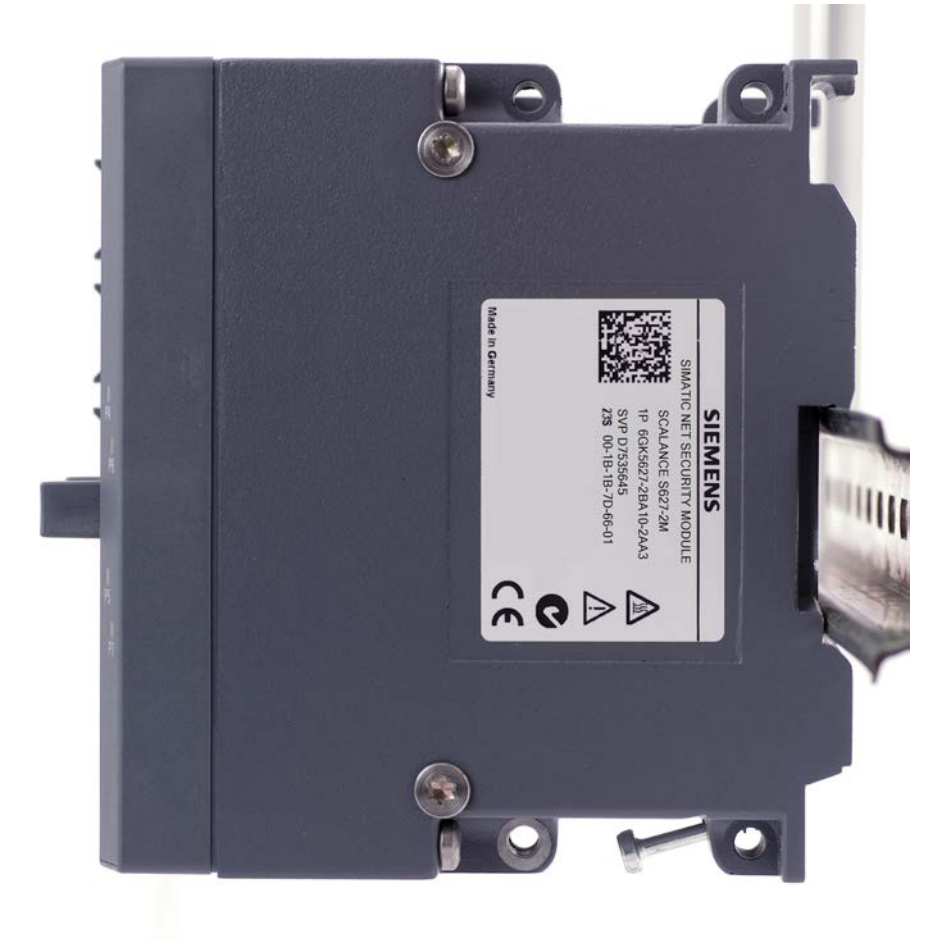

Figure 5-1 SCALANCE S installation on a DIN rail (35 mm)

## <span id="page-32-0"></span>**Uninstalling**

To remove the SCALANCE S from the DIN rail:

- 1. First disconnect the TP cables and pull out the terminal block for the power supply and the signaling contact.
- 2. Use a screwdriver to release the lower rail catch of the device and pull the lower part of the device away from the rail.

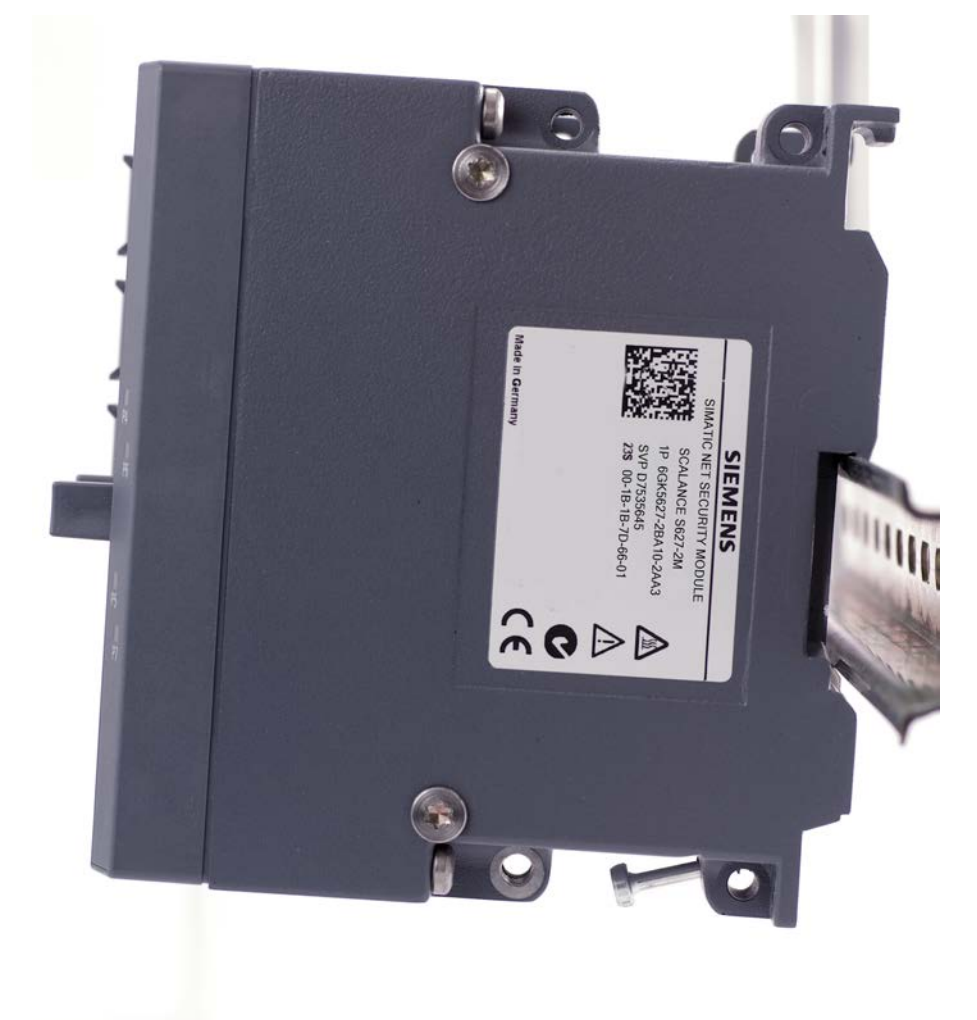

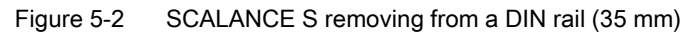

## <span id="page-33-0"></span>5.2.2 Installation on a standard rail

## <span id="page-33-1"></span>Installation on a SIMATIC S7-300 standard rail

- 1. Place the upper guide at the top of the SCALANCE S housing in the S7 standard rail.
- 2. Screw the SCALANCE S device to the lower part of the standard rail.

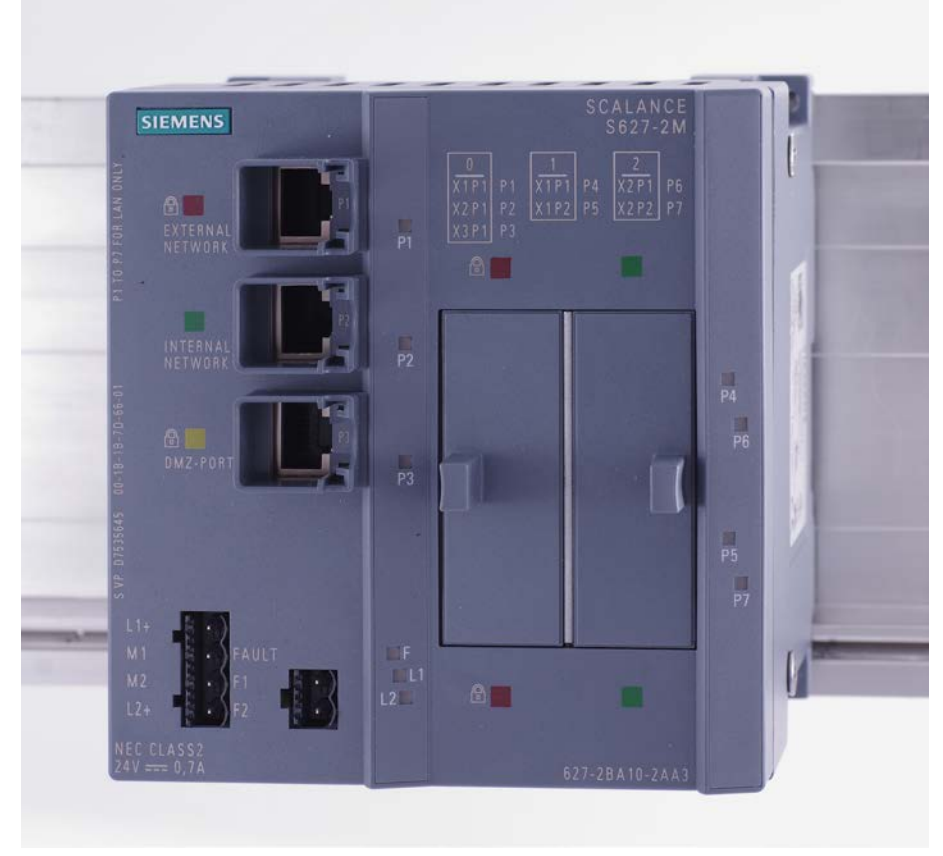

Figure 5-3 SCALANCE S installation on a SIMATIC S7-300 standard rail

## <span id="page-34-0"></span>5.2.3 Wall mounting

#### <span id="page-34-2"></span>Installation fittings

Use the following fittings, for example when mounting on a concrete wall:

- 4 wall plugs, 6 mm in diameter and 30 mm long
- Screws 3.5 mm in diameter and 40 mm long

#### Note

The wall mounting must be capable of supporting at least four times the weight of the device.

#### <span id="page-34-1"></span>5.2.4 Grounding

#### Installation on a DIN rail

The device is grounded over the DIN rail.

#### <span id="page-34-4"></span>S7 standard rail

The device is grounded over its rear panel and the neck of the screw.

#### <span id="page-34-3"></span>Wall mounting

The device is grounded by the securing screw in the unpainted hole.

#### **Note**

Note that the SCALANCE S must be grounded over a securing screw with low resistance.

**Mounting** 

5.2 Types of installation

# <span id="page-36-0"></span> $\blacksquare$  Commissioning  $\blacksquare$

#### **NOTICE**

#### Before you connect the device!

Before putting the device into operation, make sure that you read the information in the sections "Product properties" and "Installation" carefully and follow the instructions there, particularly those in the safety notices.

#### <span id="page-36-2"></span>Principle

To operate the SCALANCE S, you need to download a configuration created with the Security Configuration Tool or STEP 7 as of V12. Configuration using the Security Configuration Tool is described below.

Configuring a SCALANCE S also includes the following aspects:

- Mode selection
- IP parameters
- Firewall rules
- IPsec tunnel (not for S602)

<span id="page-36-1"></span>Before putting the device into operation, you can first create the entire configuration offline and then download it.

Depending on the application, download the configuration to one or more SCALANCE S devices during the commissioning phase.

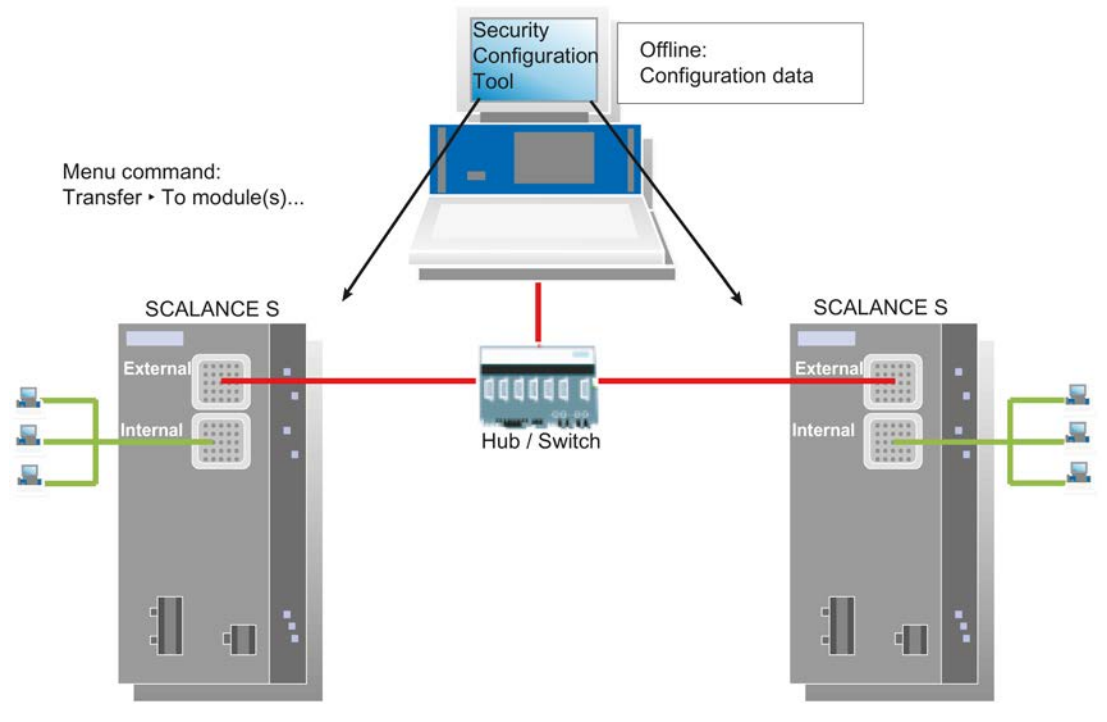

Figure 6-1 Overview of commissioning

#### <span id="page-37-1"></span>Factory defaults

With the factory defaults (settings as supplied or after resetting to factory defaults), the SCALANCE S behaves as follows after you turn on the power supply:

● IP communication is not possible since the IP settings are missing; the SCALANCE S itself does not yet have an IP address.

As soon as the SCALANCE S device is assigned a valid IP address by the configuration, the device is accessible (IP communication is then possible). If router information is also included in the configuration and has been downloaded to the SCALANCE S, the device can also be reached via routers.

- The device has a fixed, default MAC address; the MAC address is printed on the device and must be used during configuration.
- <span id="page-37-0"></span>● The firewall is preconfigured with the following basic firewall rules:
	- All frames from internal to external and vice versa are blocked.
	- All frames from internal to the SCALANCE S device are allowed
	- For SCALANCE S623/S627-2M: In terms of the basic firewall settings, the DMZ interface behaves like an external interface.

The unconfigured status can be recognized when the fault display is lit orange.

## <span id="page-38-0"></span>6.1 Step 1: Connecting up the SCALANCE S device

#### Follow the steps below:

- 1. First unpack the SCALANCE S and check that it is undamaged.
- 2. If applicable, insert the media modules and SFPs in the SCALANCE S (S627-M2 only).

#### **NOTICE**

#### Install and remove media modules only when the power is off

Media modules may only be inserted in or removed from a SCALANCE S device when the power supply to the device has been turned off.

#### Use only approved media modules and SFPs

Only use media modules and SFPs in the modules slots that are supported by the SCALANCE S627-2M. These media modules and SFPs are listed in the following section:

- [Technical specifications](#page-10-1) (Page [11\)](#page-10-1)
- 3. Connect the power supply to the SCALANCE S.

Result: After connecting the power, the fault display (F) is lit yellow.

- 4. Now establish the physical network connections by plugging the network cable connectors into the ports you want to use (RJ-45 jacks or media module ports).
	- Connect the external interface with the external network to which the configuration PC/PG is connected.
	- Connect the internal interface with the internal network.
	- If applicable, connect the DMZ interface with the corresponding network component.

Note:

During commissioning, you can, in principle, initially connect the configuration PC/PG to one of the interfaces of the SCALANCE S device and do without a connection to other network nodes until the device has been supplied with a configuration. If you connect directly to the SCALANCE S interfaces, however, you would need to configure each individual SCALANCE S device separately.

If you use the DMZ interface for the initial download of a configuration (assignment of initial IP addresses to the interfaces), you should enable the DMZ interface in this configuration. Initial download of a configuration via the DMZ interface is possible only as of SCT V4.0.

5. Now continue with the next step "Configuring and downloading".

## <span id="page-39-0"></span>6.2 Step 2: Configuring and downloading

The section below describes how to configure the SCALANCE S module with the Security Configuration Tool starting from the factory settings.

#### Follow the steps below:

- 1. Start the supplied Security Configuration Tool configuration software.
- 2. Select the "Project" > "New..." menu command.
- 3. In the dialog that follows, create a new user with a user name and the corresponding password. The "administrator" role is assigned to the user automatically. Confirm your entries with "OK".

Result: A new project is created. The "Selection of a module or software configuration" dialog opens.

- 4. Configure the product type, module and firmware release.
- 5. In the "Configuration" area, enter the MAC address in the required format.

The MAC address is printed on the front of the SCALANCE S module.

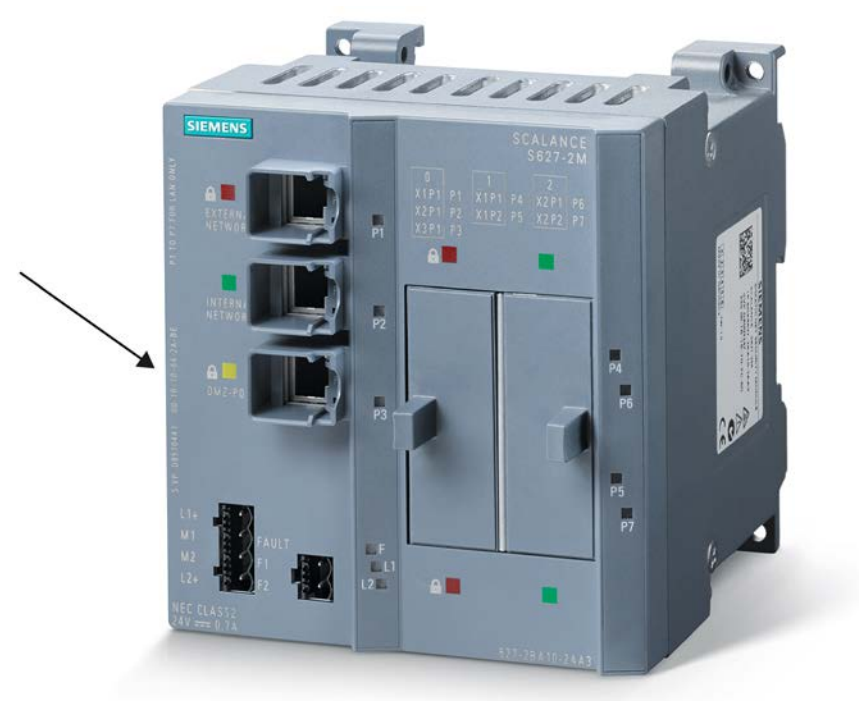

6. Enter the external IP address and the external subnet mask in the relevant boxes and confirm the dialog with "OK".

Result: The module will then be displayed in the list of configured modules.

7. Select your module and, if necessary, enter the IP address of the default router by clicking in the "Default Router" column.

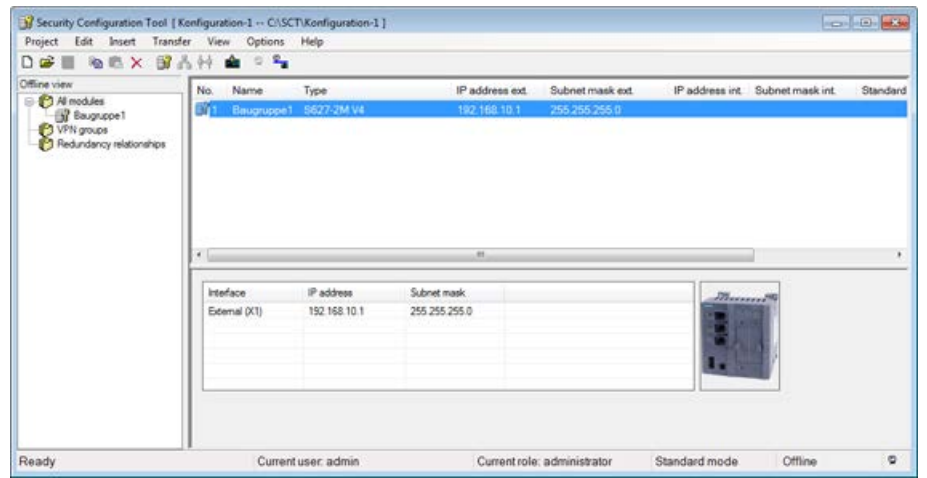

Optional: Configure any other properties of the module if required. You will find more detailed information on this in the configuration manual "Industrial Ethernet Security - Basics and Application" that can also be found on the product data medium.

- 8. Save the project with the following menu command: "Project" > "Save As...".
- 9. Select the module in the content area and select the menu command "Transfer" > "To module...".

When you first load a configuration after installing the Security Configuration Tool, a dialog appears in which you can select the required network adapter.

10.If you click on the "Start" button in the "Download configuration data to security module" dialog, you transfer the configuration to the SCALANCE S module.

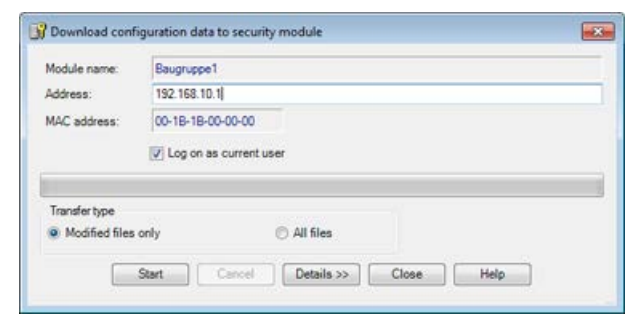

Result: The SCALANCE S module is now configured and can communicate at the IP level. This mode is indicated by the Fault display being lit green.

#### **Commissioning**

6.2 Step 2: Configuring and downloading

## <span id="page-42-1"></span><span id="page-42-0"></span>Troubleshooting/FAQs 7

## 7.1 Replacing a SCALANCE S device

When using a C-PLUG, a SCALANCE S device can be replaced without a PC (without needing to download the configuration to the new device). The C-PLUG of the device you are replacing is simply inserted in the new device you want to put into operation, refer to the following section of this manual:

● [C-PLUG \(configuration plug\)](#page-26-0) (Page [27\)](#page-26-0)

#### **NOTICE**

#### Damage to hardware by replacing during operation

Replacing the C-PLUG during operation can lead to damage to the hardware (device and C-PLUG).

Replace the C-PLUG only when the device is de-energized.

## <span id="page-42-4"></span><span id="page-42-2"></span>7.2 Transferring new firmware

You can download new firmware versions to a SCALANCE S device with the Security Configuration Tool or STEP 7 as of V12.

#### <span id="page-42-3"></span>**Requirements**

To transfer new firmware to a SCALANCE S device, the following conditions must be met:

- You must have administrator rights for the project.
- The SCALANCE S device must already have been configured with an IP address and be reachable.

#### The transfer is encrypted

The firmware is transferred over a secure connection and can therefore also be transferred from the unprotected network.

The firmware itself is signed and encrypted. This ensures that only authentic firmware can be downloaded to the SCALANCE S device.

7.3 SCALANCE S device does not restart correctly

#### The transfer can take place during operation

The firmware can be transferred while a SCALANCE S device is in operation. Communication is, however, interrupted after the download until the automatic restart of the SCALANCE S device is completed. Newly downloaded firmware only becomes active after the SCALANCE S device has been restarted.

If the transfer is disrupted and aborted, the device starts up again with the old firmware version.

#### Make the transfer in the Security Configuration Tool as follows:

Select the SCALANCE S in the content area and select the menu command "Transfer" > "Transfer firmware...".

## <span id="page-43-0"></span>7.3 SCALANCE S device does not restart correctly

If the fault LED of the SCALANCE S device is lit red after booting, you should first completely reset the device. Press the reset button until the fault LED starts to flash orange-red. The device is then reset to the factory settings and runs a reboot. For productive operation, you must then download the configuration to the device again.

If rebooting fails three times in succession, the firmware is reset to the previously used version. If, however, the fault LED of the SCALANCE S device continues to be lit red, the device will need to be sent in for repair.

#### <span id="page-43-1"></span>See also

Reset button - [resetting the configuration to the factory settings](#page-24-0) (Page [25\)](#page-24-0)

## 7.4 SCALANCE S device cannot be reached

#### Possible causes:

- Your computer is not in the same network as the SCALANCE S device.
- The SCALANCE S device is currently running a reset.

## <span id="page-43-2"></span>7.5 SCALANCE S device is compromised

A SCALANCE S device is compromised when

- the private key belonging to the server certificate,
- the private key of the certificate authority,
- the key of a VPN group with the authentication method "Pre-shared key" or
- the password of a user has become known.

#### Private key of the server certificate known

If the private key belonging to the server certificate has become known, the server certificate on the SCALANCE S device must be replaced. The user names stored on the SCALANCE S device do not need to be changed.

#### Security Configuration Tool - follow the steps below:

- 1. Select the "Options" > "Certificate manager..." menu command, "Device certificates" tab.
- 2. Select the SSL certificate of the SCALANCE S module and select the entry "Renew certificate..." in the shortcut menu.
- 3. Enter the parameters for the new SSL certificate and confirm your entry with "OK".
- 4. Download the configuration to the SCALANCE S module.

#### The private key of the certificate authority is known

If the private key of the certificate authority has become known, the certificate of the certificate authority must be replaced on the SCALANCE S module. The user names can remain unchanged. The VPN groups do, however, require new certificates provided by the new certificate authority.

#### Security Configuration Tool - follow the steps below:

- 1. If necessary, change the project to advanced mode with the menu command "View" > "Advanced mode".
- 2. In the navigation area, select the VPN group you want to edit.
- 3. Select the "Edit" > "Properties..." menu command.
- 4. Generate a new VPN group certificate by clicking the "New..." button in the "Certificate" area.
- 5. Confirm the next two dialogs with "Yes" or "OK".
- 6. Download the configuration to all SCALANCE S modules that belong to the VPN group.

#### The key of a VPN group with the authentication method "Pre-shared key" is known

If the key of a VPN group that uses the authentication method "Pre-shared key" has become known, the key must be renewed in the VPN group properties of this VPN group. Following this, the new configuration must be downloaded to all SCALANCE S modules that are members of the VPN group.

7.5 SCALANCE S device is compromised

#### Security Configuration Tool - follow the steps below:

- 1. If necessary, change the project to advanced mode with the menu command "View" > "Advanced mode".
- 2. In the navigation area, select the VPN group you want to edit.
- 3. Select the "Edit" > "Properties..." menu command.
- 4. Generate a new key by clicking the "New..." button in the "Pre-shared key" area.
- 5. Confirm the next dialog with "Yes".
- 6. Download the configuration to all SCALANCE S modules that belong to the VPN group.

#### Password of a user is known

If the password of a user with administrator rights relating to configuration and/or to a module or several modules is known, the server certificate of the corresponding module and the password of the user should be changed.

If the password of a user who is assigned the "standard", "diagnostics" or "remote access" role is known, the password of the user should be changed.

## <span id="page-46-0"></span>Dimension drawings **8**

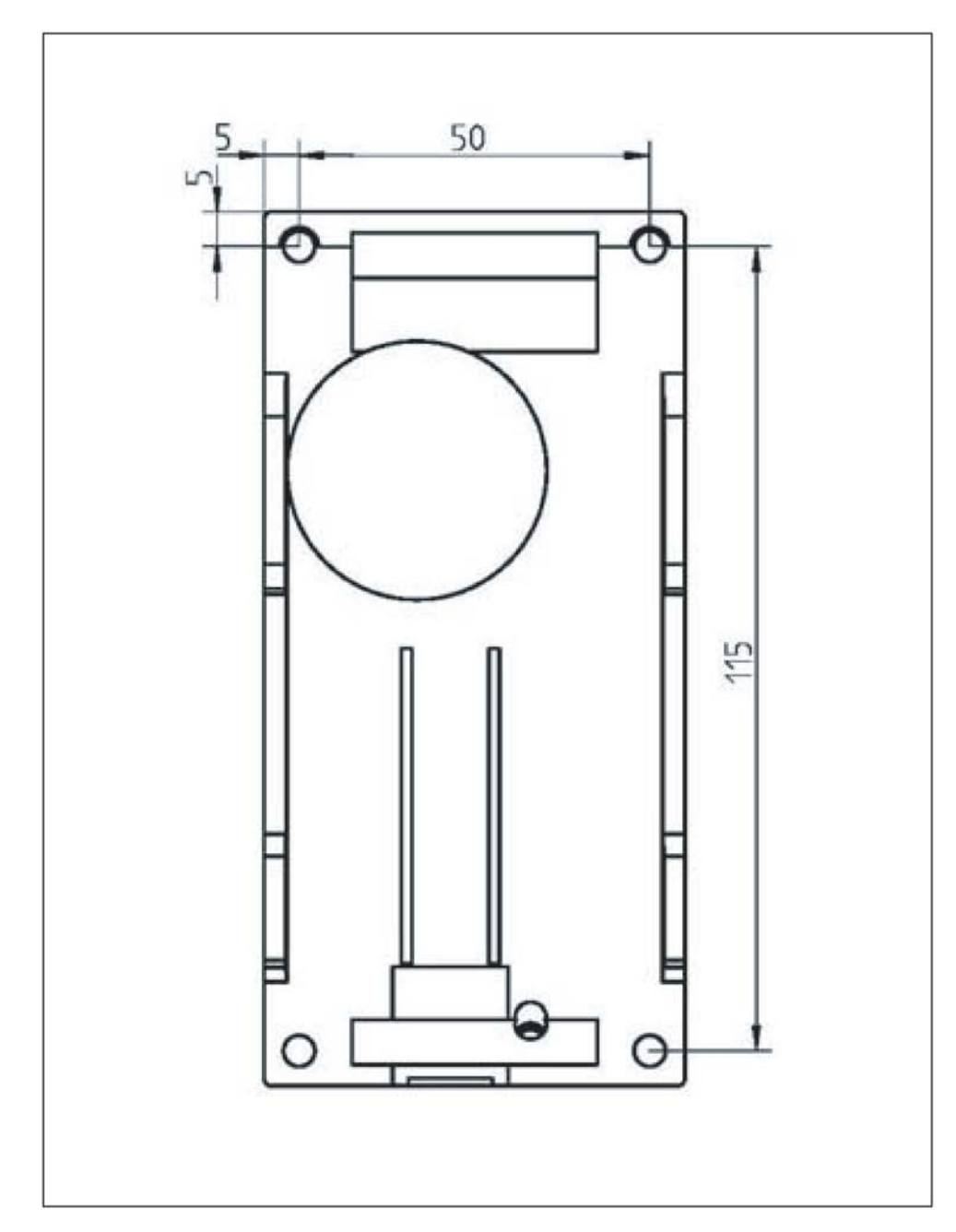

## Dimension drawing for SCALANCE S602 / S612 / S623 devices

## Dimension drawing for SCALANCE S627-2M devices

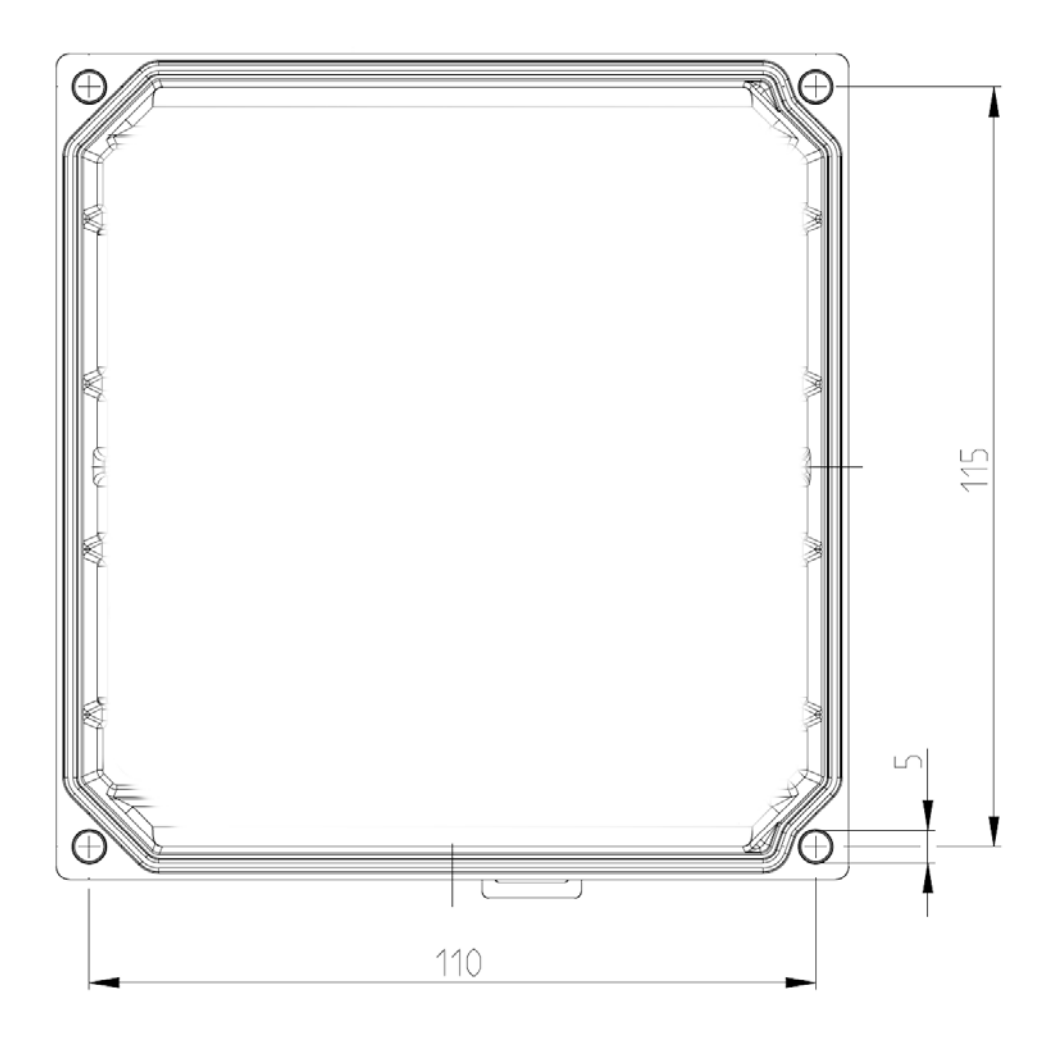

<span id="page-48-0"></span>The SIMATIC NET products described in these Operating Instructions have the approvals listed below.

#### **Note**

#### Issued approvals on the type plate of the device

The specified approvals apply only when the corresponding mark is printed on the product. You can check which of the following approvals have been granted for your product by the markings on the type plate.

#### Current approvals on the Internet

You will find the current approvals for the product on the Internet pages of Siemens Industry Online Support.

https://support.industry.siemens.com/cs/ww/de/en/15327/cert [\(https://support.industry.siemens.com/cs/ww/en/ps/15327/cert\)](https://support.industry.siemens.com/cs/ww/en/ps/15327/cert)

#### EC directives

SIMATIC NET products meet the requirements and aims of the following EC directives.

#### EMC directive (electromagnetic compatibility)

The SIMATIC NET products described in these operating instructions meet the requirements of EC directive 2004/108/EC "Electromagnetic Compatibility" for the following areas of application:

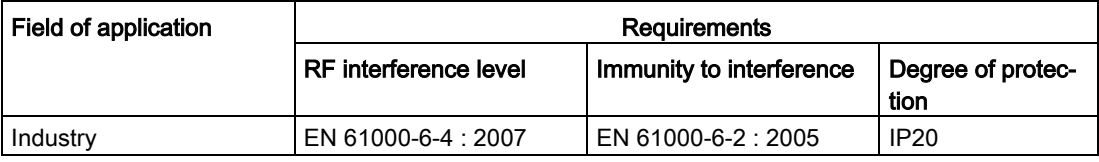

#### RoHS directive (Restriction of certain Hazardous Substances)

The SIMATIC NET products described in these operating instructions meet the requirements of the EC directive 2011/65/EC for the restriction of the use of certain hazardous substances in electrical and electronic equipment.

● Applied standard: EN 50581:2012

## WARNING

#### Personal injury and property damage can occur

The installation of expansions that are not approved for SIMATIC NET products or their target systems may violate the requirements and regulations for safety and electromagnetic compatibility.

Only use expansions that are approved for the system.

#### Keep to the installation guidelines

The devices meet the requirements if you adhere to the installation and safety instructions contained in this documentation and in the following documentation when installing and operating the devices.

#### <span id="page-49-0"></span>● You can always find the latest documentation on the Internet

The current descriptions of the currently available products can always be found on the Internet under the specified entry IDs/Internet pages:

- "Industrial Ethernet / PROFINET Industrial Ethernet" System Manual
- "Industrial Ethernet / PROFINET Passive network components" System Manual
- "EMC Installation Guidelines" configuration manual

60612658 [\(http://support.automation.siemens.com/WW/view/en/60612658\)](http://support.automation.siemens.com/WW/view/en/60612658)

#### Working on the device

To protect the device from electrostatic discharge, personnel must first discharge any electrostatic charge from their body before touching the device.

#### Note

The test was performed with a device and a connected communications partner that also meets the requirements of the standards listed above.

When operating the device with a communications partner that does not comply with these standards, adherence to the corresponding values cannot be guaranteed.

#### EU declaration of conformity

You will find EC declaration of conformity for these products on the Internet pages of Siemens Industry Online Support [\(https://support.industry.siemens.com/cs/ww/en/view/66920341\)](https://support.industry.siemens.com/cs/ww/en/view/66920341).

#### Notes for the Manufacturers of Machines

This product is not a machine in the sense of the EC Machinery Directive. There is therefore no declaration of conformity relating to the EC Machinery Directive for this product. If the product is part of the equipment of a machine, it must be included in the procedure for obtaining the declaration of conformity by the manufacturer of the machine.

#### cULus Approval for Information Technology Equipment

cULus Listed I. T. E.

Underwriters Laboratories Inc. complying with

- UL 60950-1 (Information Technology Equipment)
- CSA C22.2 No. 60950-1-03

Report no. E115352

- UL 508
- CSA C22.2 No. 142-M1987

Report no. E85972

#### cULus Approval Hazardous Location

cULus Listed I. T. E. FOR HAZ. LOC.

Underwriters Laboratories Inc. complying with

- UL 60950-1 (Information Technology Equipment)
- ANSI/ISA 12.12.01-2007
- CSA C22.2 No. 213-M1987

Approved for use in Cl. 1, Div. 2, GP A, B, C, D T4 Cl. 1, Zone 2, GP IIC T4

Report no. E240480

#### FM

The product meets the requirements of the standards:

- Factory Mutual Approval Standard Class Number 3611
- FM Hazardous (Classified) Location Electrical Equipment: Non Incendive / Class I / Division 2 / Groups A,B,C,D / T4 and Non Incendive / Class I / Zone 2 / Group IIC / T4

#### ATEX (explosion protection directive)

## WARNING

When using SIMATIC NET products in hazardous area zone 2, make absolutely sure that the associated conditions in the following document are adhered to:

"SIMATIC NET Product Information Use of subasseblies/modules in a Zone 2 Hazardous Area".

You will find this document

- on the data medium that ships with some devices.
- on the Internet pages of Siemens Industry Online Support [\(https://support.industry.siemens.com/cs/us/en\)](https://support.industry.siemens.com/cs/us/en).

Enter the document identification number C234 as the search term.

SIMATIC NET products meet the requirements of the EC directive:94/9/EC "Equipment and Protective Devices for Use in Potentially Explosive Atmospheres".

ATEX classification:

II 3 G Ex nA IIC T4 Gc

KEMA 07ATEX0145 X

The products meet the requirements of the following standards:

- EN 60079-15 (electrical apparatus for potentially explosive atmospheres; Type of protection "n")
- EN 60079-0 (Explosive atmospheres Part 0: Equipment General requirements)

The current versions of the standards can be seen in the EU Declaration of Conformity.

#### IECEx

The SIMATIC NET products meet the requirements of explosion protection according to IECEx.

IECEx classification:

Ex nA IIC T4 Gc

DEK 14.0025X

The products meet the requirements of the following standards:

- IEC 60079-15 (Explosive atmospheres Part 15: Equipment protection by type of protection "n")
- IEC 60079-0 (Explosive atmospheres Part 0: Equipment General requirements)

The current versions of the standards can be seen in the EU Declaration of Conformity.

#### RCM

The product meets the requirements of the AS/NZS 2064 standard (Class A).

## MTBF (40 °C)

- SCALANCE S602/S612: 54,56 a
- SCALANCE S623: 52.42 a
- SCALANCE S627-2M: 38.13 a

#### Marking for the customs union

EAC

EAC (Eurasian Conformity)

Customs union of Russia, Belarus and Kazakhstan

Declaration of the conformity according to the technical regulations of the customs union (TR CU)

## <span id="page-54-0"></span>Index

## A

AC voltage, [16](#page-15-2) Administrator rights, [43](#page-42-3) Approvals, [5](#page-4-1) Article numbers, [13](#page-12-0) Attachments, [11](#page-10-2) Autocrossover, [24](#page-23-0) Autonegotiation, [24](#page-23-1)

## B

Basic rules for firewall, [38](#page-37-0)

## C

Cable lengths, [11](#page-10-3) CD, [16](#page-15-3) Commissioning, 37 Components of the product, [16](#page-15-4) Configuration, [5](#page-4-2) Initial, [37](#page-36-1) Loading, [37](#page-36-2) Configuring offline, [37](#page-36-1) C-PLUG, [27](#page-26-1) Empty, [28](#page-27-0) Removing, [27](#page-26-2) Replacing, [27](#page-26-3) Reset, [29](#page-28-0) C-PLUG slot, [28](#page-27-1)

## D

Degree of protection, [15](#page-14-1) DIN rail, [15,](#page-14-1) [31,](#page-30-3) [32](#page-31-1) Displays, [20](#page-19-0) Fault display, [20](#page-19-0) Port status LEDs, [20](#page-19-1) Power LEDs (L1, L2), [20](#page-19-2)

## E

Electrical data, [11](#page-10-4) Environmental conditions, [12](#page-11-0) Ethernet cable Crossover, [24](#page-23-0)

## F

Factory defaults, [25,](#page-24-1) [38](#page-37-1) Firmware update, [43](#page-42-4)

## G

Glossary, [6](#page-5-0)

## H

Hardware, [5,](#page-4-3) [15](#page-14-1)

## I

Installation, [31,](#page-30-4) [31](#page-30-5) Installation on a DIN rail, [32](#page-31-1) Installation on a standard rail, [34](#page-33-1) Types of installation, [31](#page-30-5) Uninstalling, [33](#page-32-0) Wall mounting, [35,](#page-34-2) [35](#page-34-3) Installation location, [12](#page-11-0)

## $\mathbf{L}$

Load distribution, [16](#page-15-5)

## M

M32 screw cover, [28](#page-27-2) MAC address, [28,](#page-27-3) [37](#page-36-1) MDI / MDIX autocrossover function, [24](#page-23-0) Media modules, [12](#page-11-1)

## N

National Electrical Code,table 11 (b), 16

## P

Port status LEDs, [20](#page-19-1)

Possible attachments, [23](#page-22-3) Power display, [20](#page-19-2) Power supply, [15,](#page-14-2) [16](#page-15-6)

## R

Replacement device, [28](#page-27-4) Replacing a device, [28](#page-27-5) Reset button, [25](#page-24-1) Reset to factory settings, [26](#page-25-0) RJ-45 jacks, [23](#page-22-3)

## S

S7 standard rail, [35](#page-34-4) Safety notices general, [7](#page-6-2) Use in hazardous areas, [7](#page-6-2) SFP, [13](#page-12-1) Signaling contact, [17](#page-16-1) SIMATIC NET glossary, [6](#page-5-0) Standard rail, [31,](#page-30-6) [34](#page-33-1) Standards, approvals, [13](#page-12-2) EN61000-4-5, [31](#page-30-4) IEC950/EN60950/ VDE0805, [16](#page-15-6) Status as supplied, [38](#page-37-1) System manual, [50](#page-49-0)

## T

Terminal block, [16](#page-15-7) TP interfaces, [23](#page-22-3) TP ports Insulation, [25](#page-24-2)

## W

Wall mounting, [31,](#page-30-7) [35](#page-34-2)